# **How to Use California State Reporting in Payroll Mate**

Note: In order to use this feature you must purchase and enable Payroll Mate Option #5 (State Reporting)

Make sure you have the correct Company open inside Payroll Mate

- 1. Inside Payroll Mate Software, Click Forms from Shortcuts
- 2. Click State Reporting

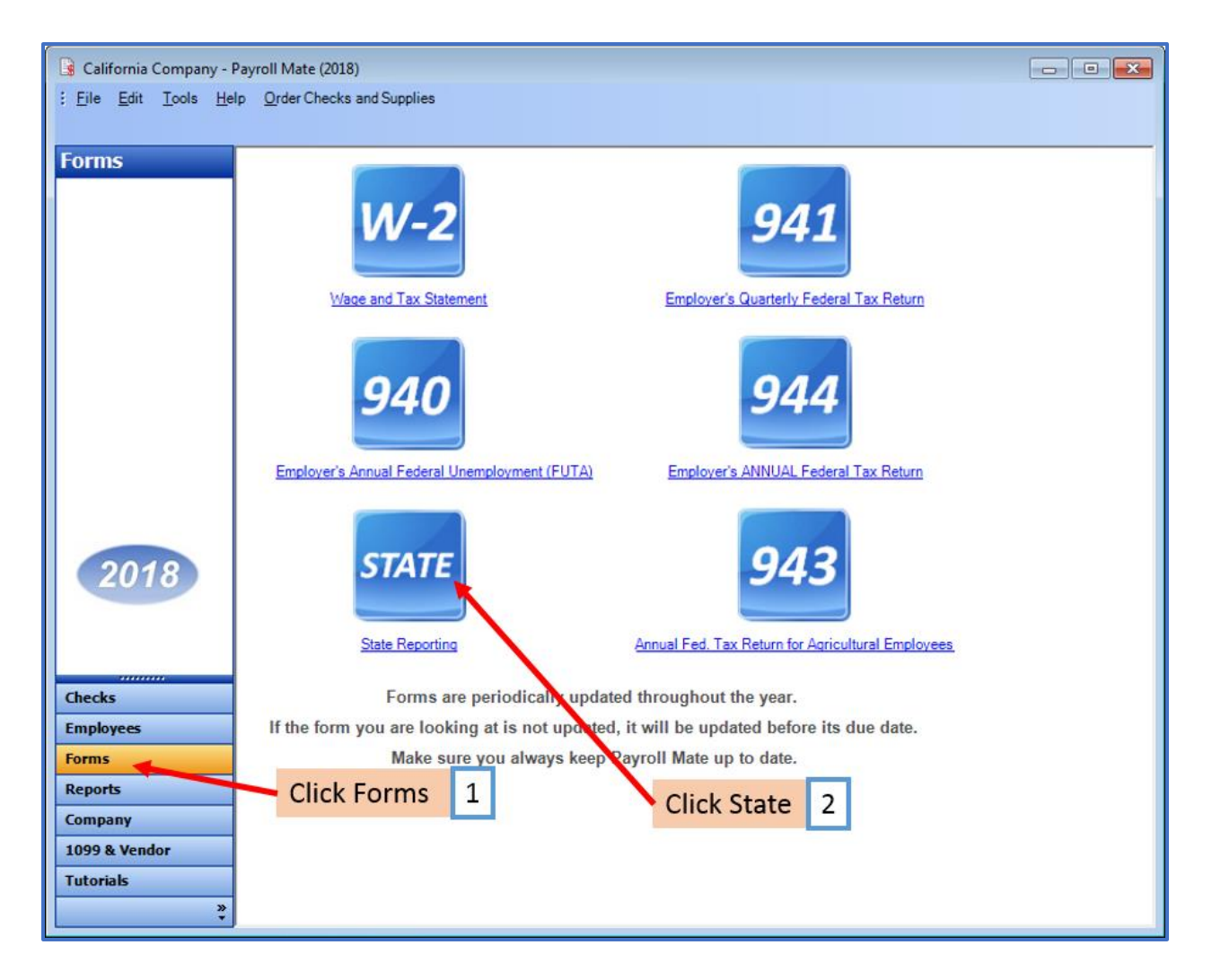

State Tax Reporting Wizard will open

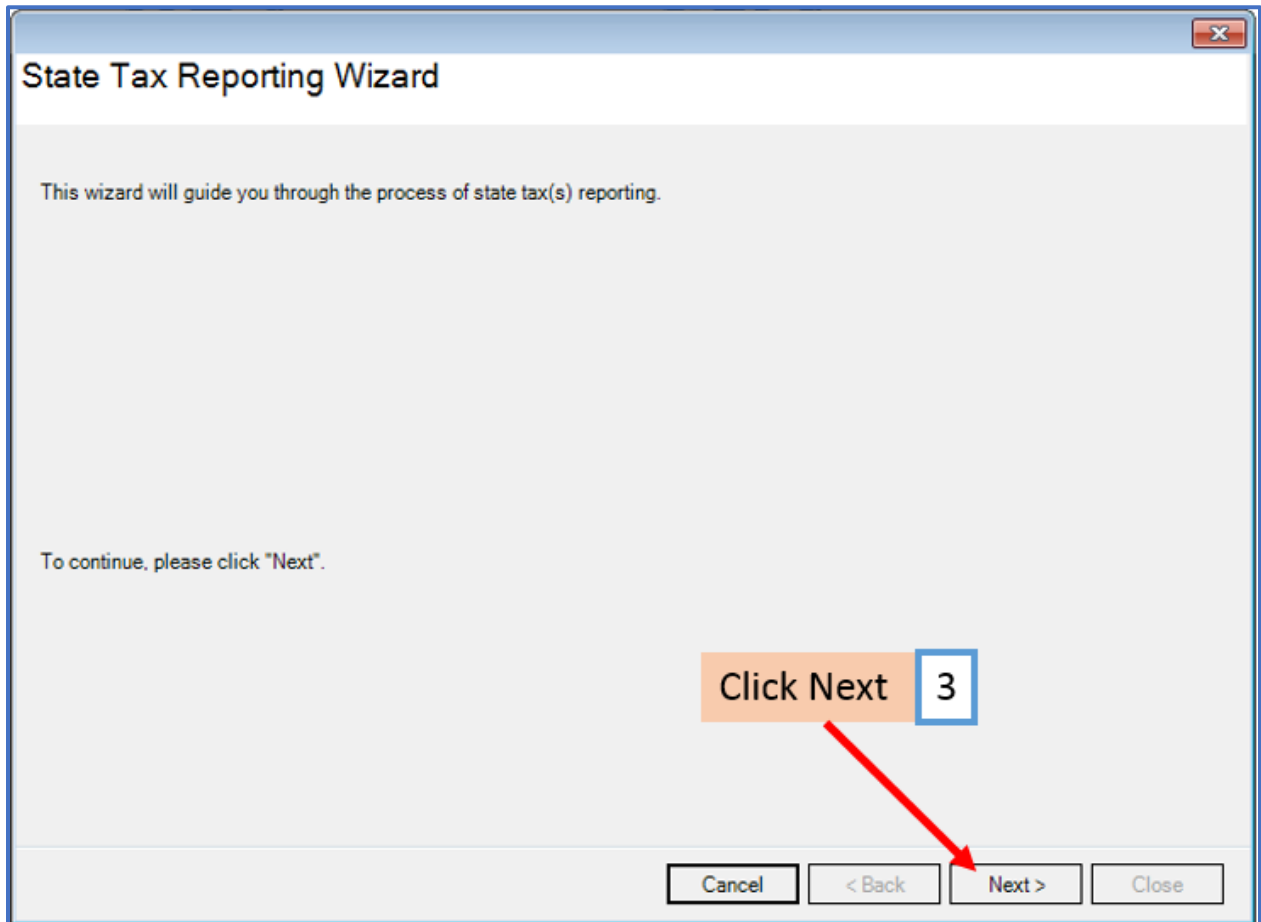

4. Select California as the Reporting State

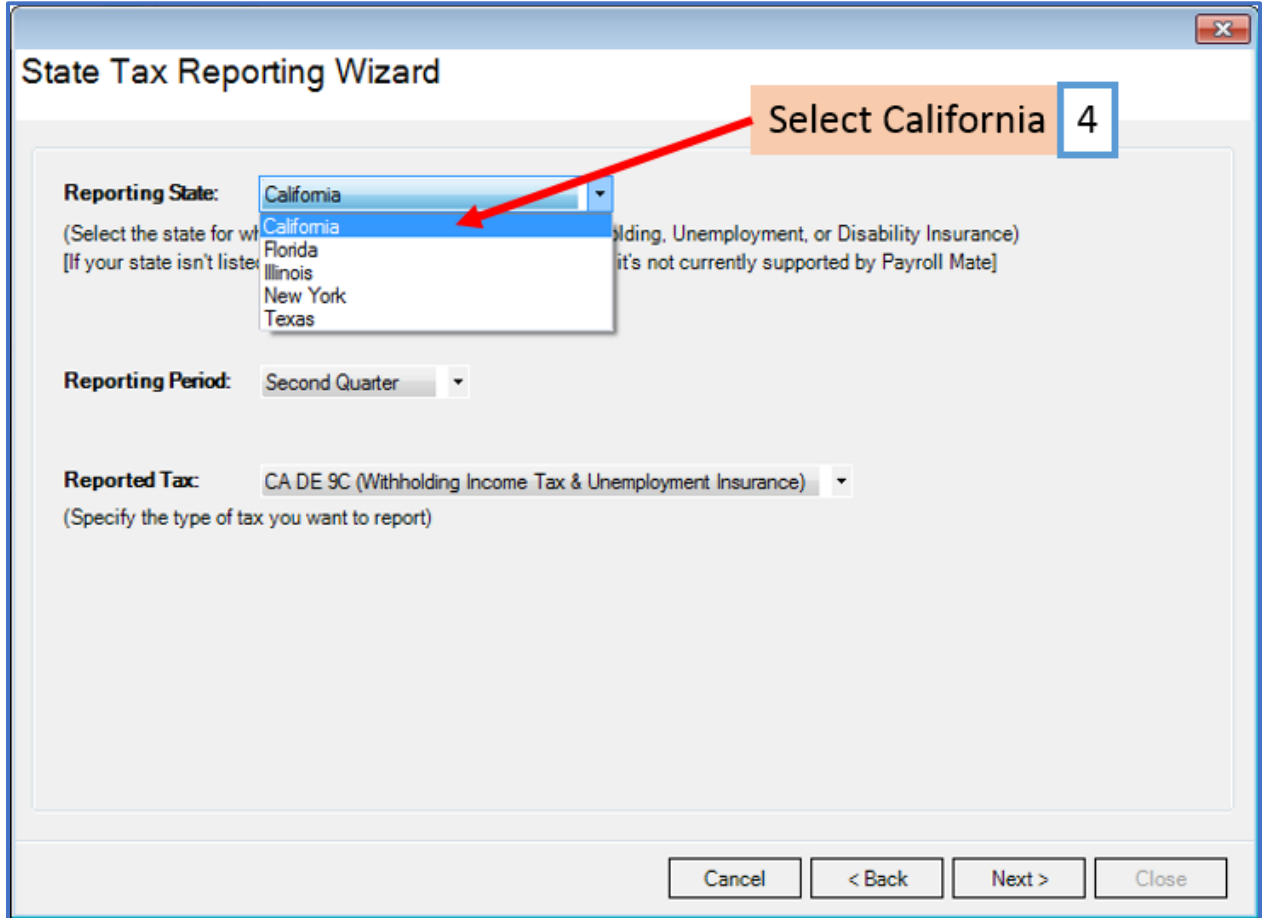

# 5. Select the correct Reporting Period Quarter

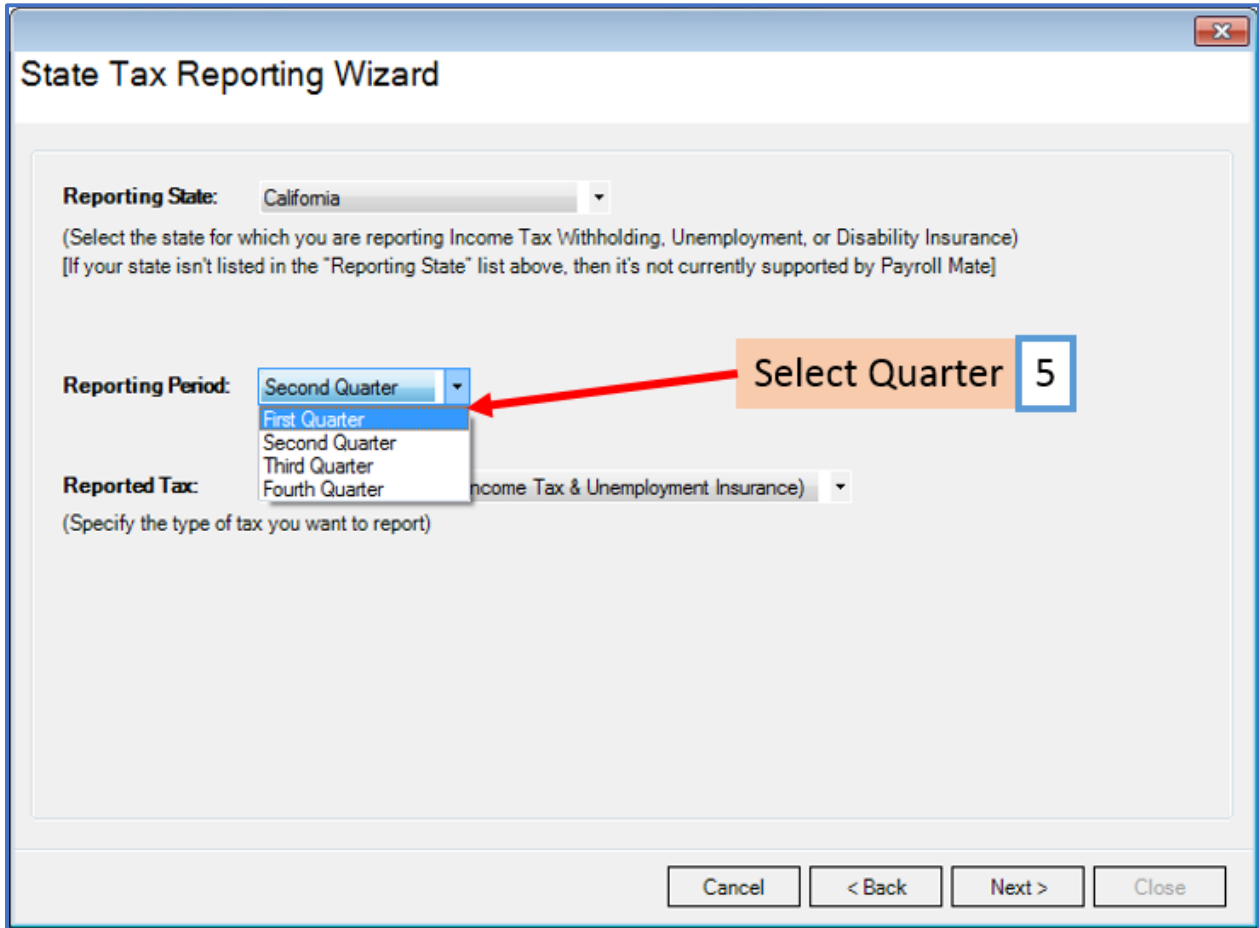

Payroll Mate offers 3 types of California reports [\\*CA DE 9C \(Withholding Income Tax & Unemployment Insurance](#page-4-0)) [, \\*CA DE 9](#page-22-0) and [\\*California Unemployment Insurance](#page-27-0)

### <span id="page-4-0"></span>**\* CA DE 9C (Withholding Income Tax & Unemployment Insurance)**

- 6. Select CA DE 9C (Withholding Income Tax & Unemployment Insurance)
- 7. Click Next

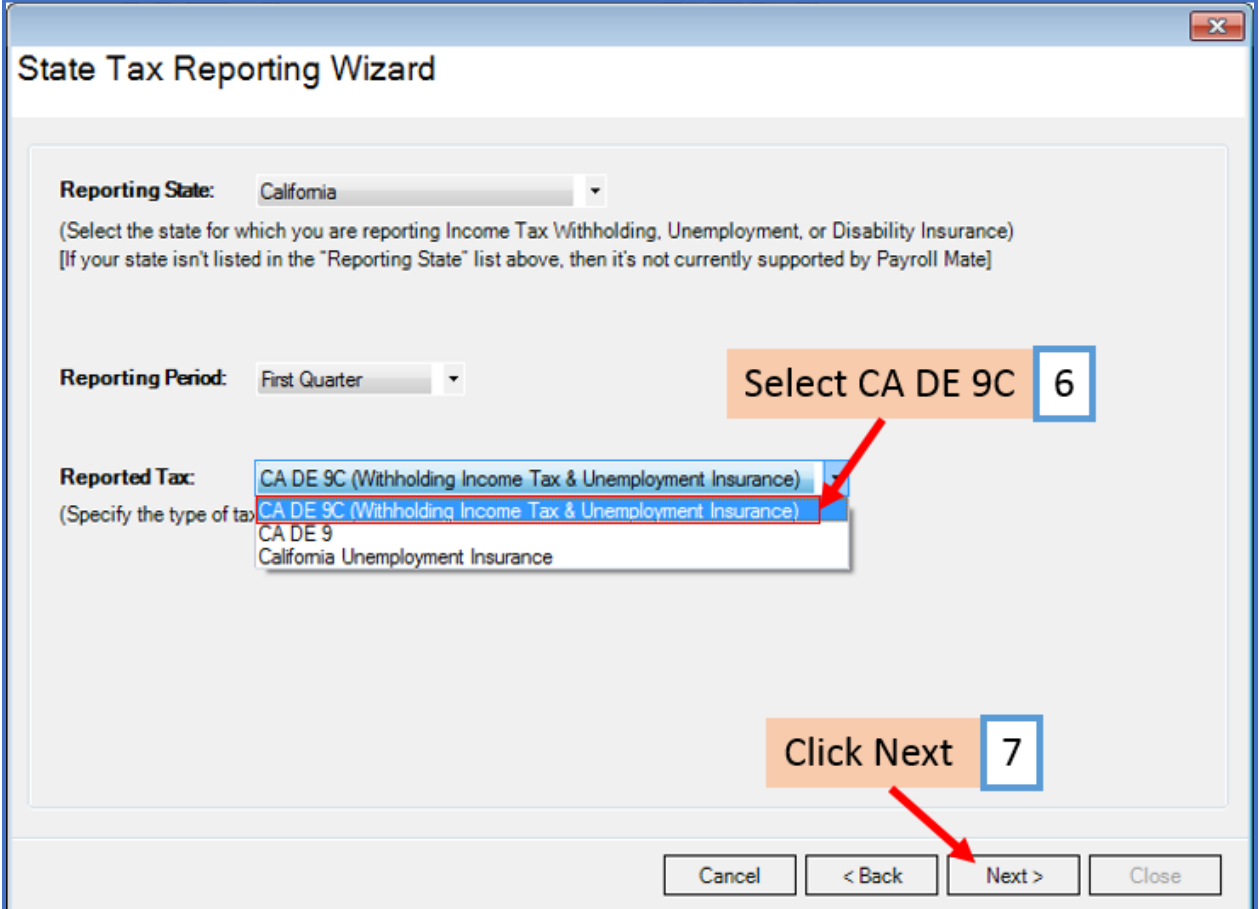

Payroll Mate offers 3 options for reporting California DE 9C information [\\*California State Form \(DE 9C\)](#page-5-0) - printed on blank paper, [\\*California Income Tax Withholding](#page-9-0)  **[Generic Report,](#page-9-0) or [\\*Electronic Filing](#page-12-0)** 

# <span id="page-5-0"></span>**\*California State Form (DE 9C) - printed on blank paper**

#### 8. Select California State Form (DE 9C)

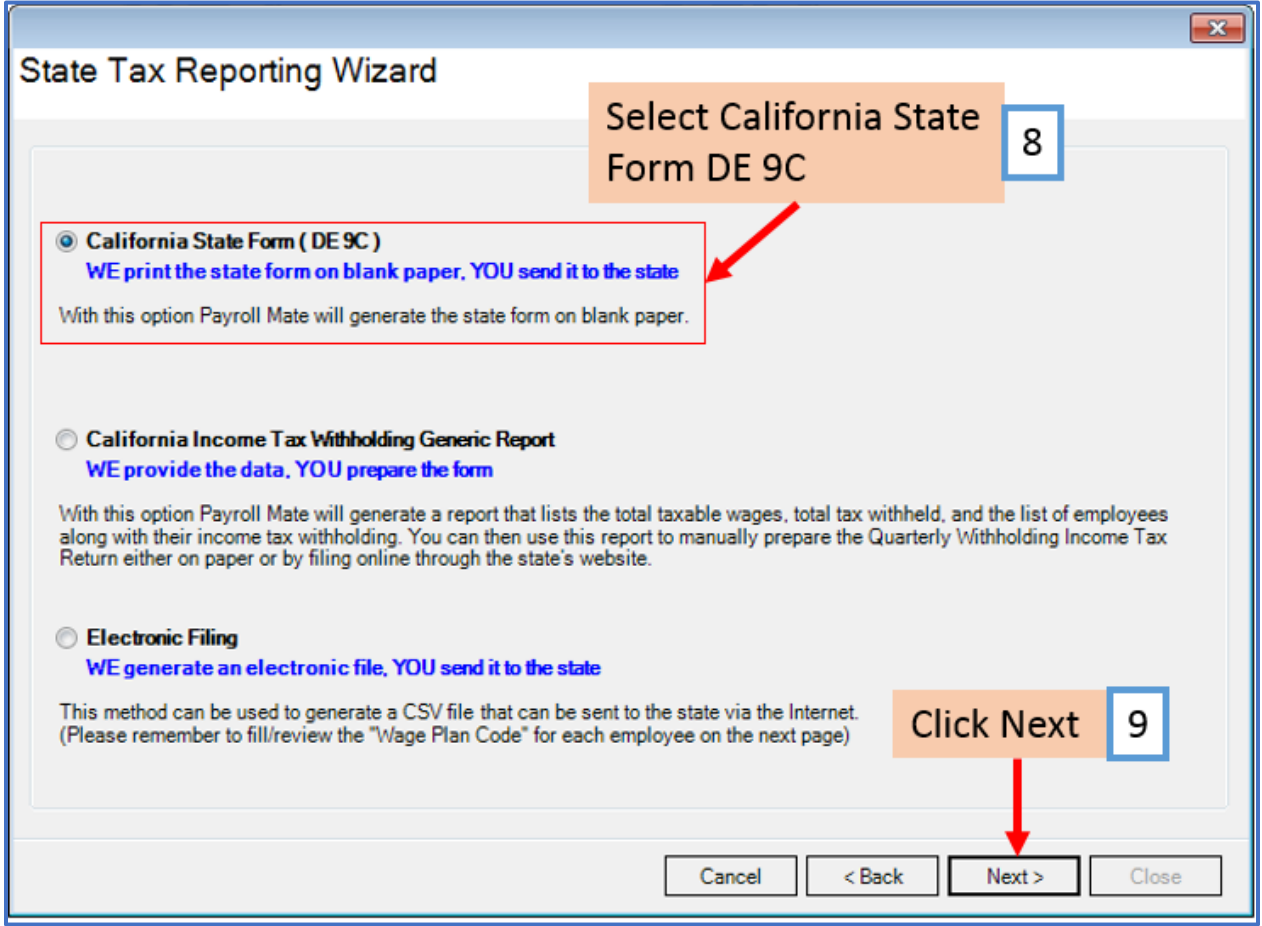

# 10. Select the employees to include in the report

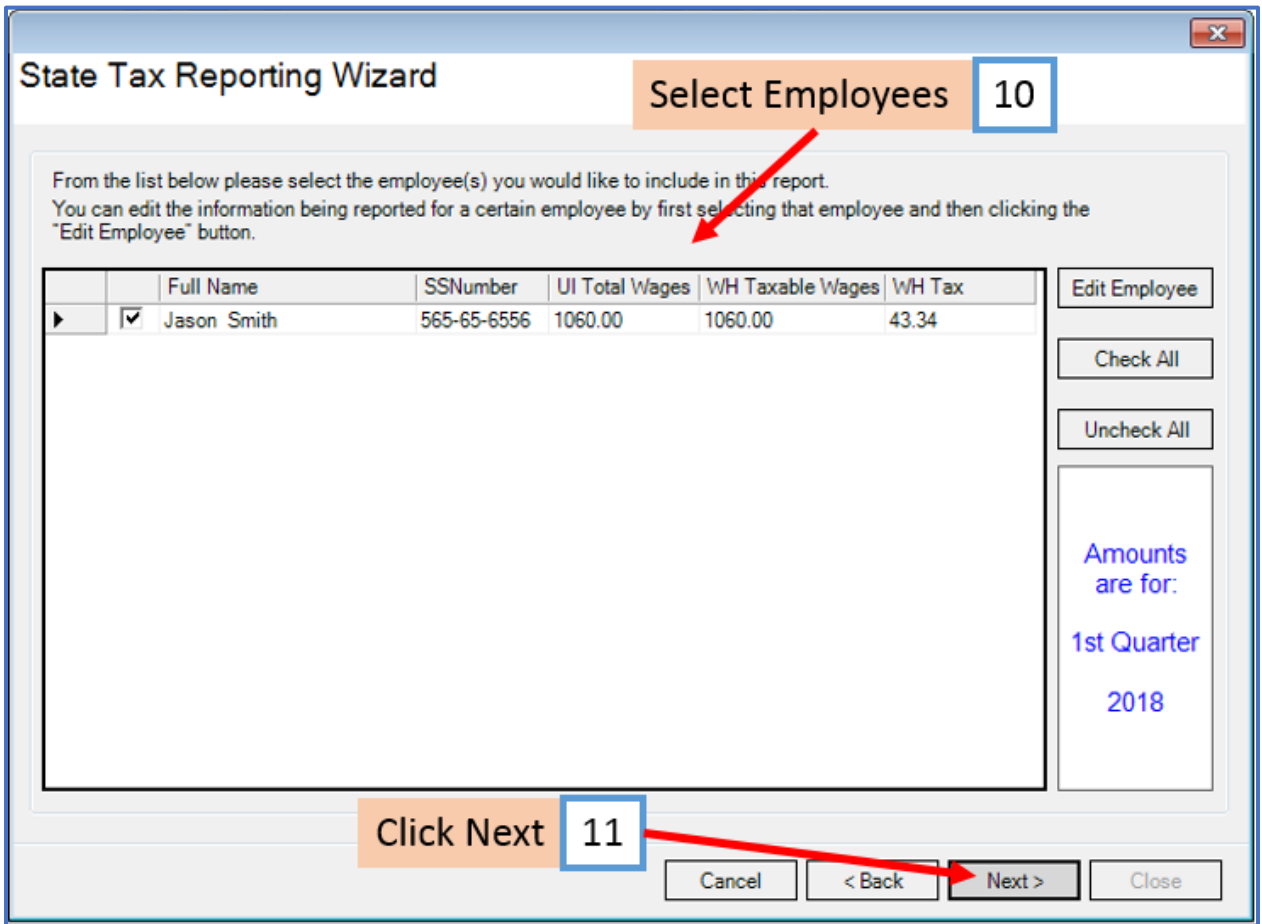

12. Click to Preview or Print the California State Form (DE 9C) form

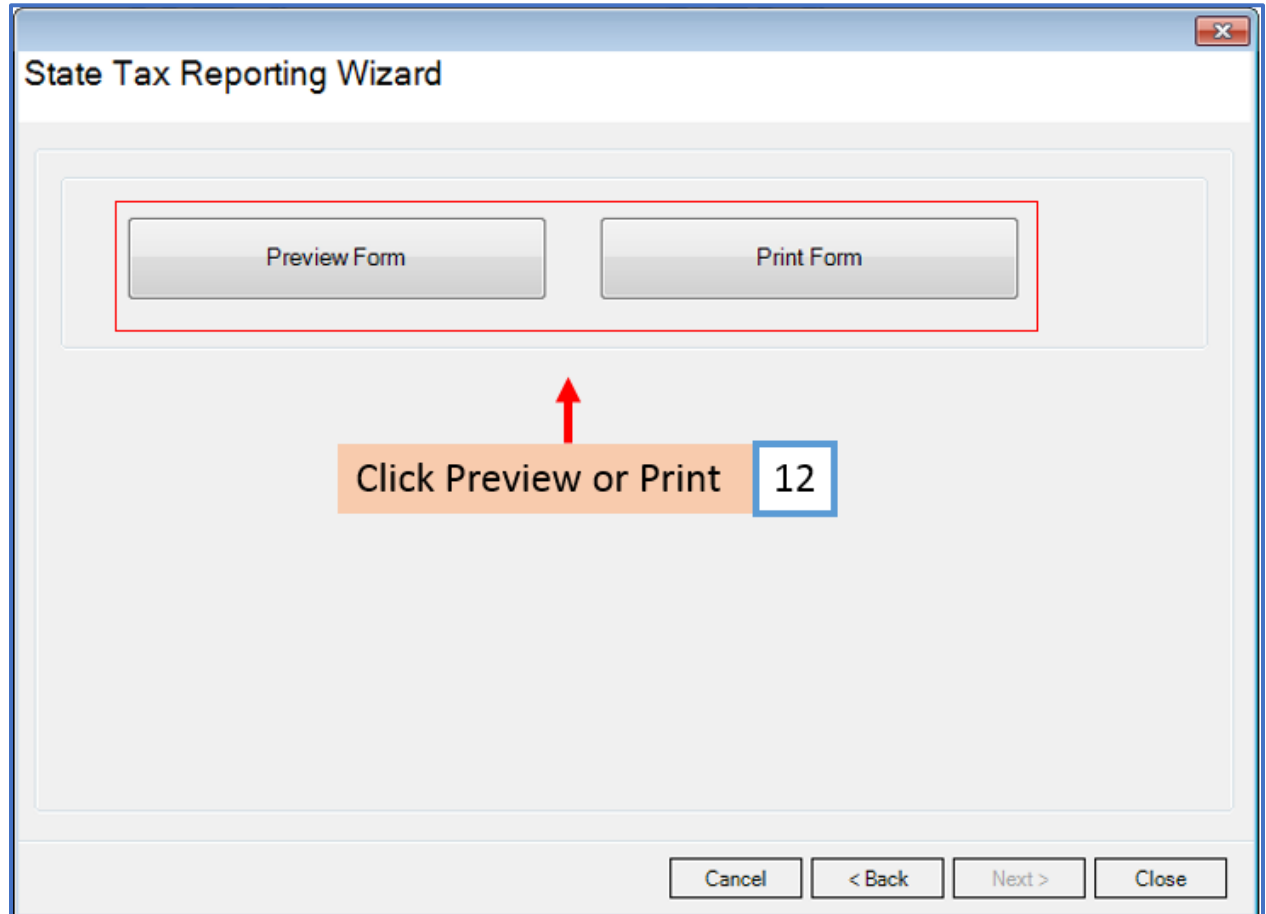

- 12a. Select DE 9C options as applicable
- 12b. Click OK
- 13. Click Close

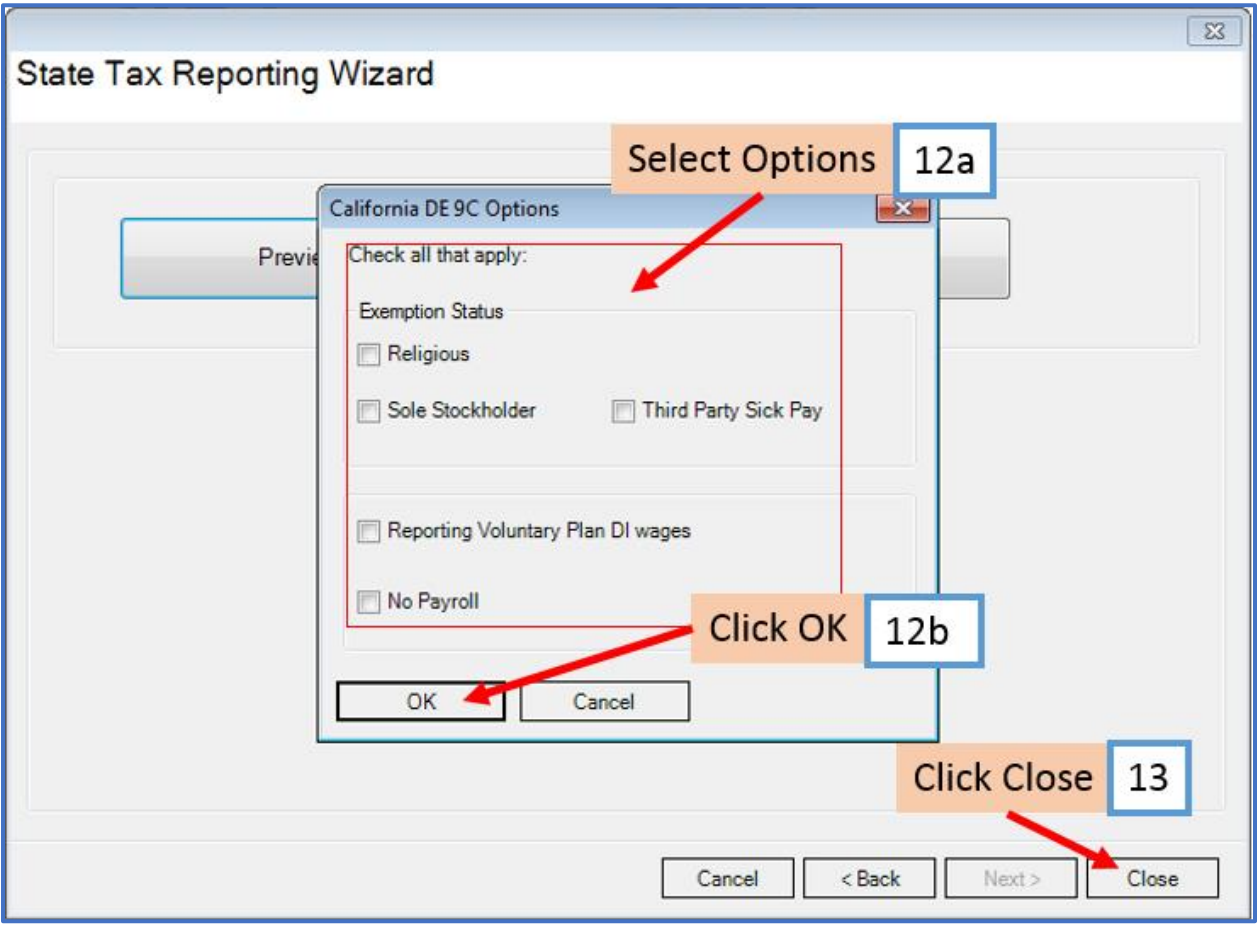

### <span id="page-9-0"></span>**\*California Income Tax Withholding Generic Report**

14. Select California Income Tax Withholding Generic Report

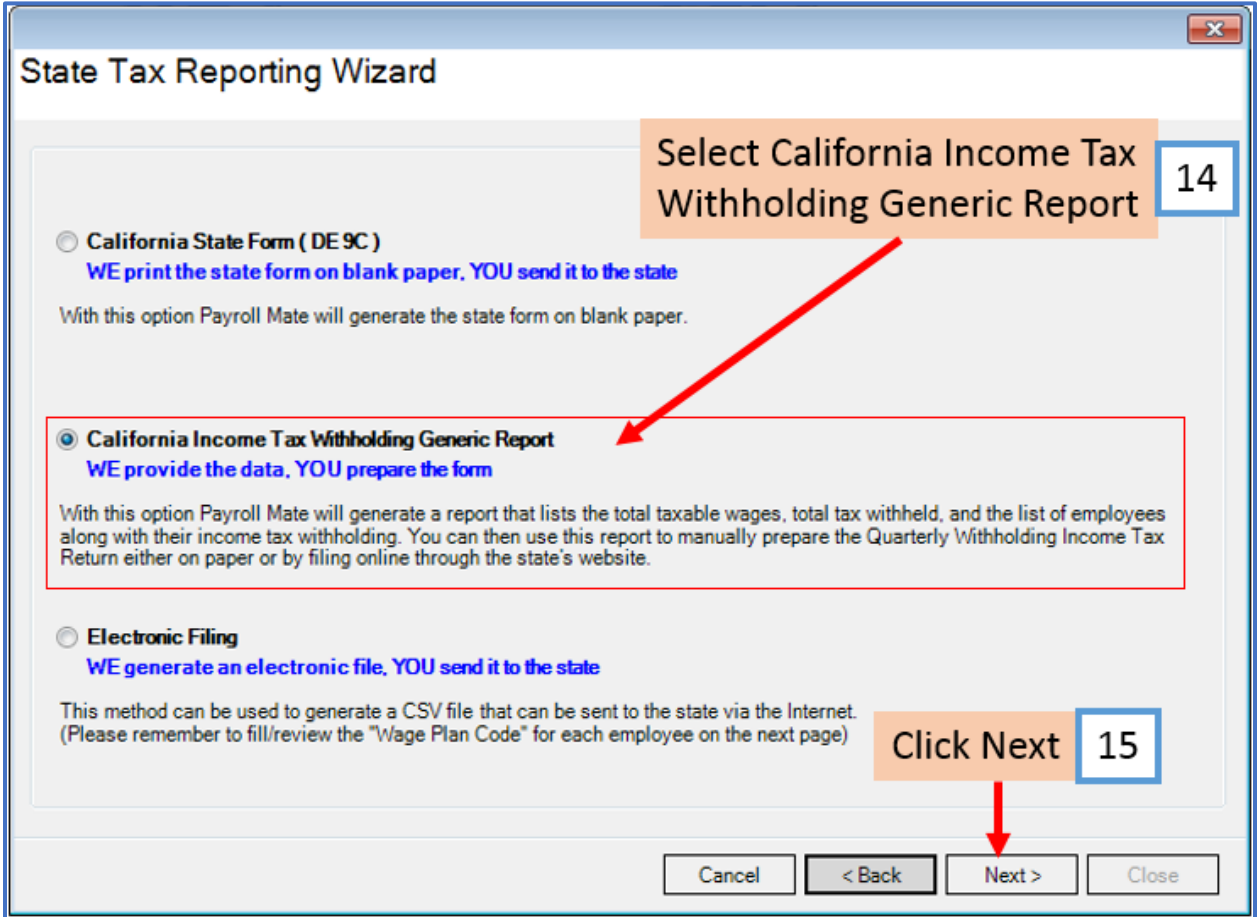

# 16. Select employees to include in this report

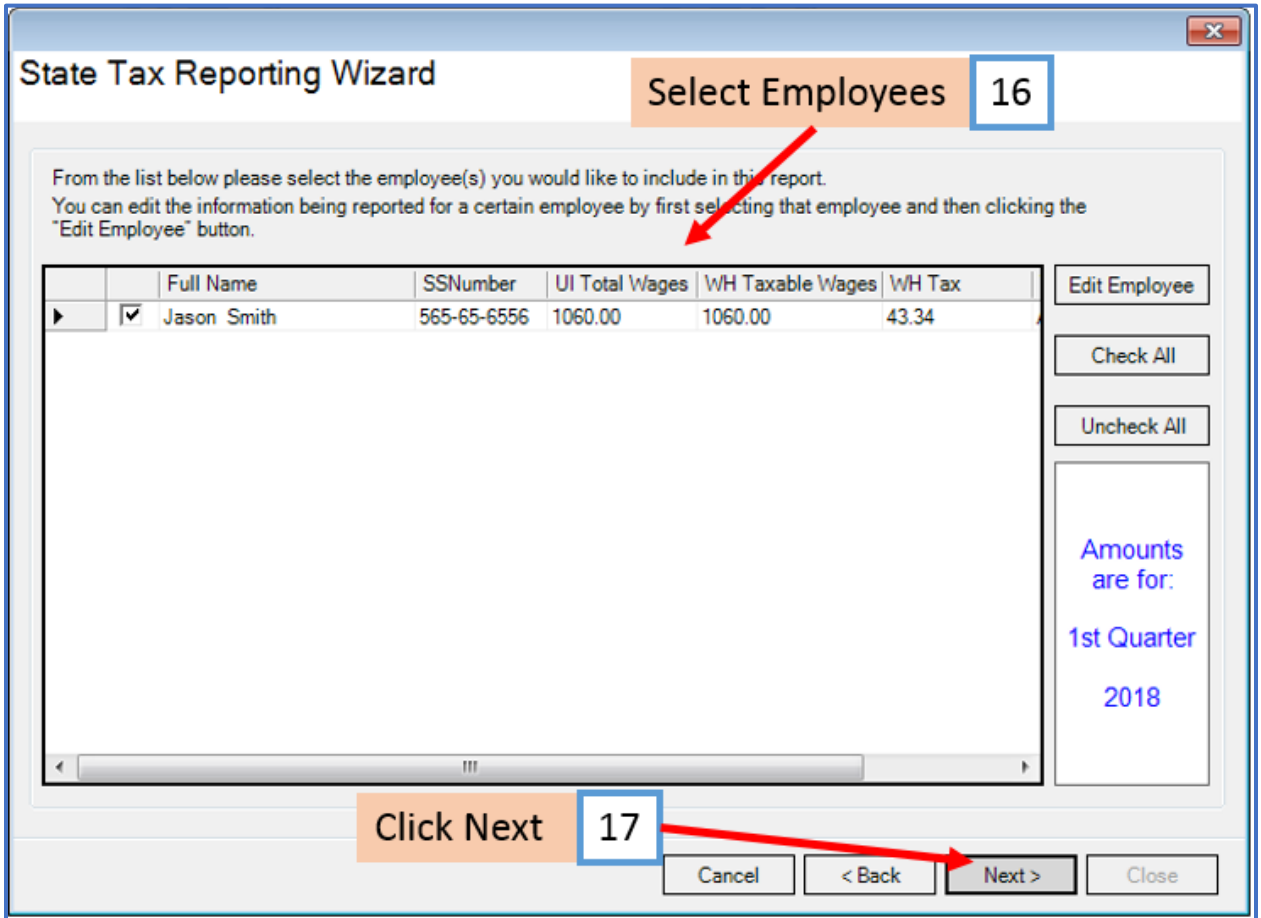

18. Click to Preview or Print the California Income Tax Withholding Generic Report

19. Click Close

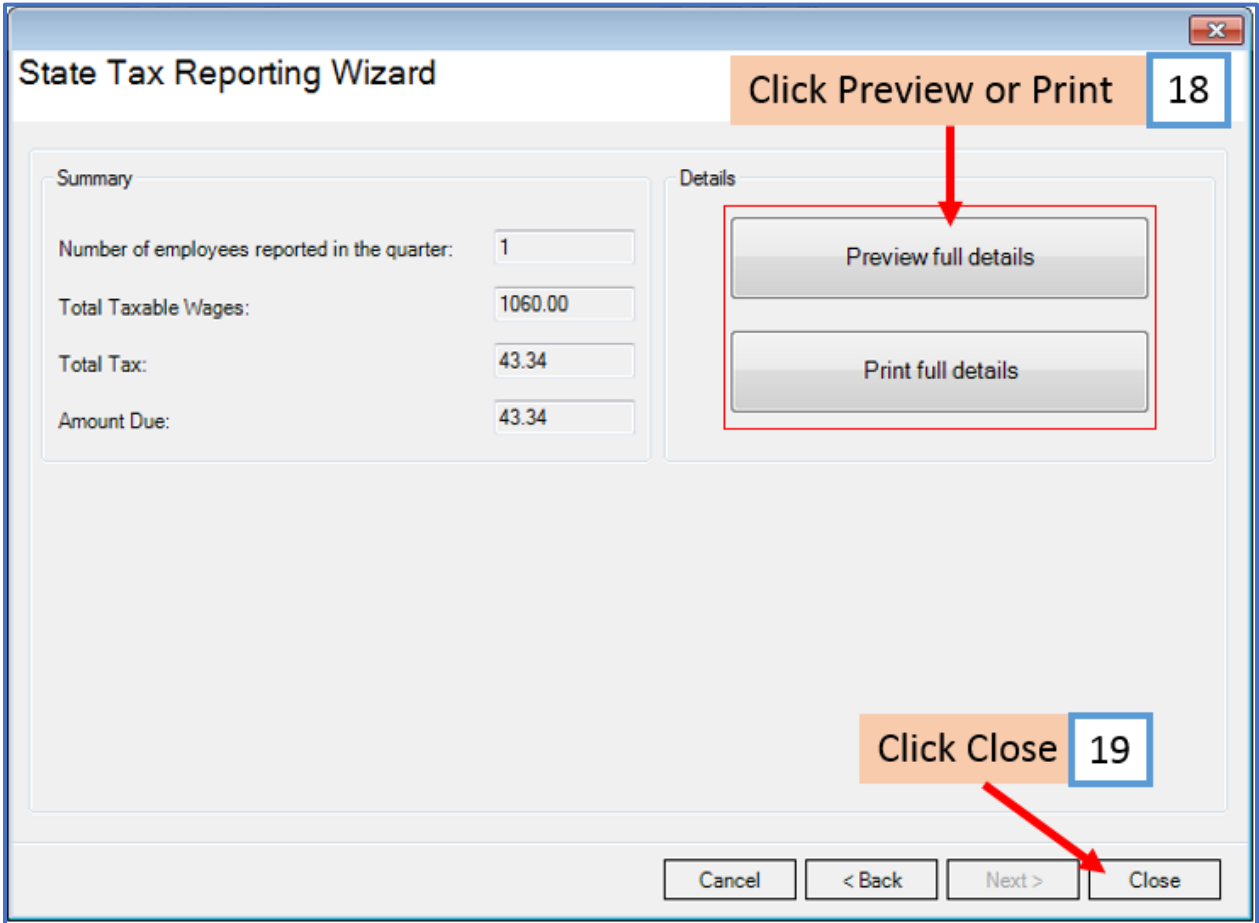

# <span id="page-12-0"></span>**\*Electronic Filing**

20. Select Electronic Filing

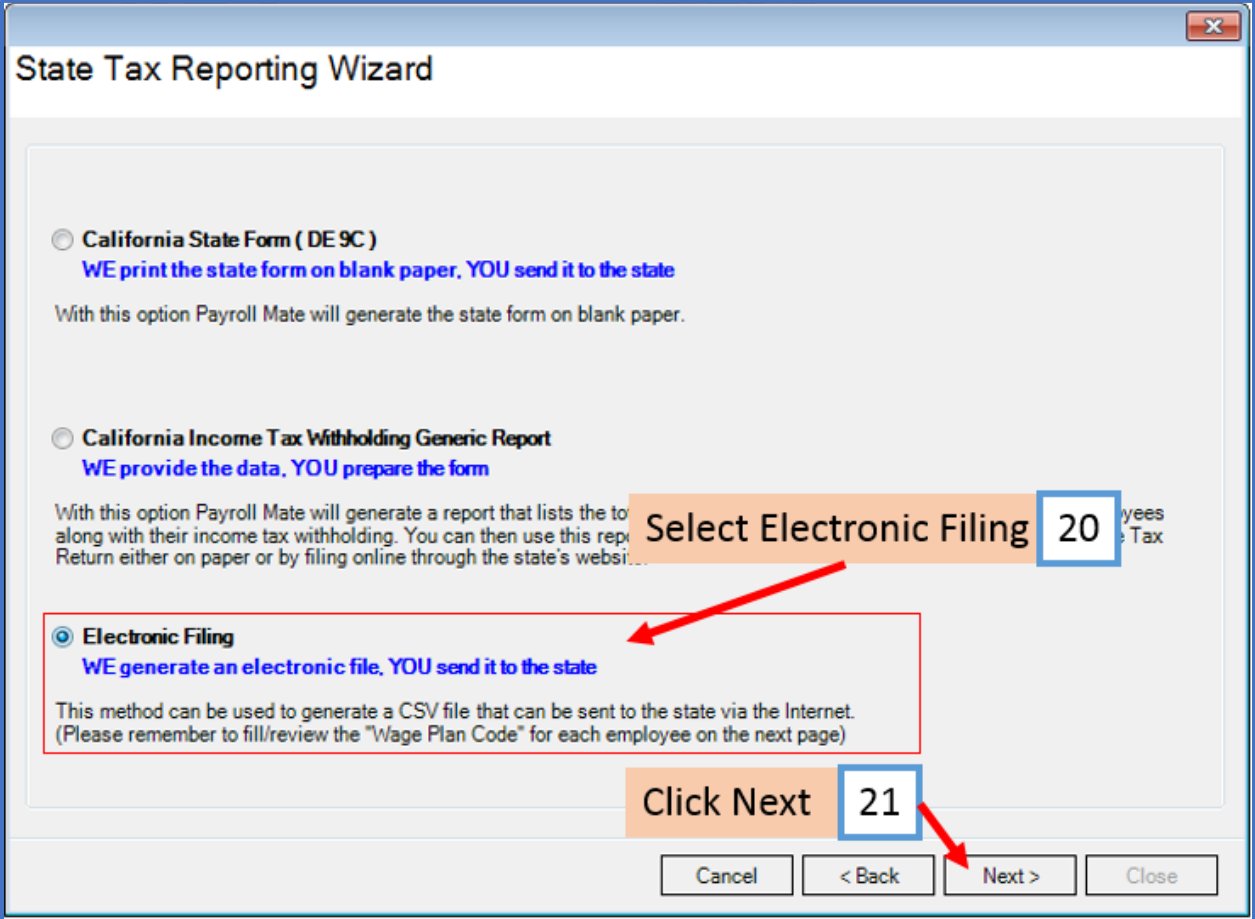

# 22. Select employees to include in the report

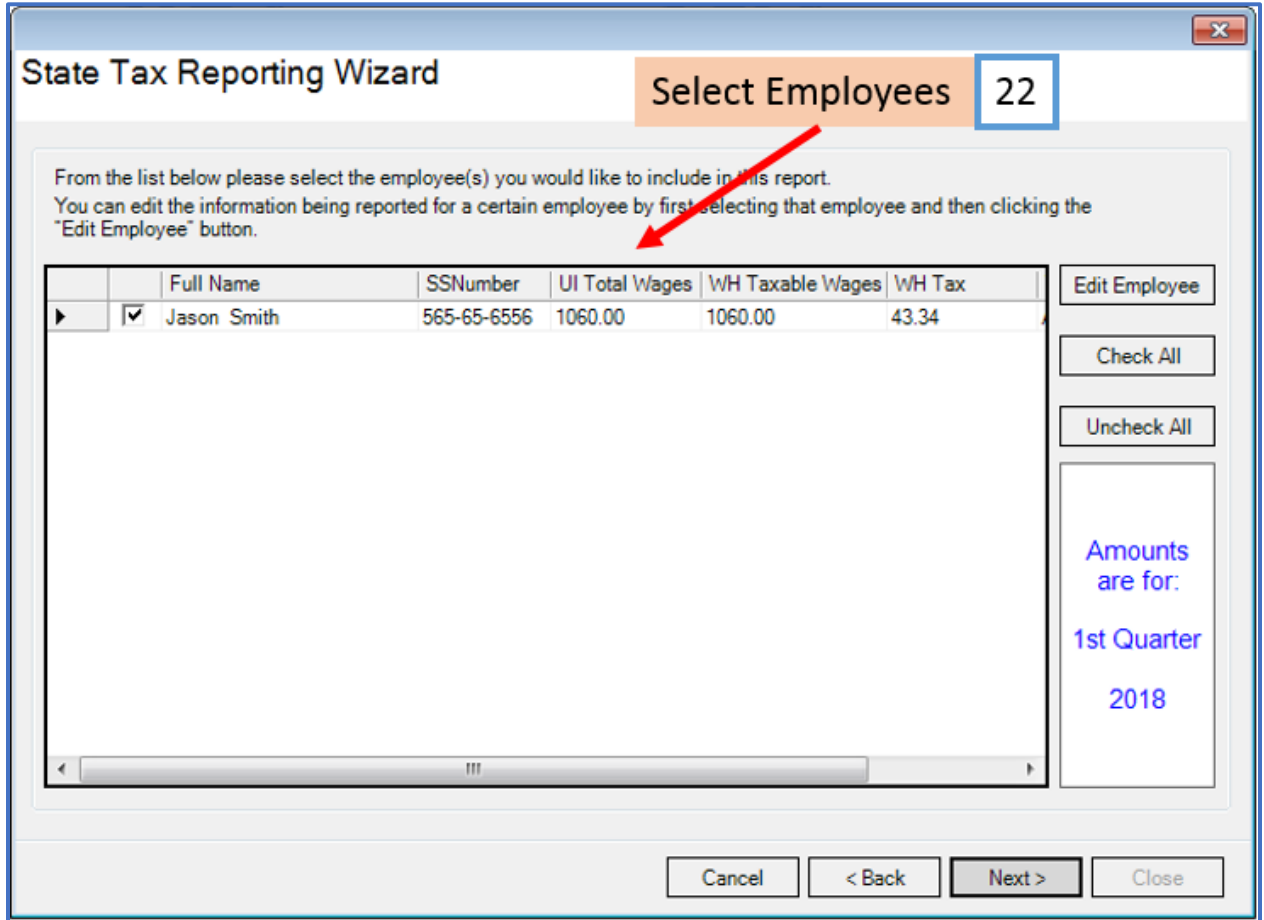

If any selected employees do not have the Wage Plan Code completed you will receive a notice 22a. Click OK

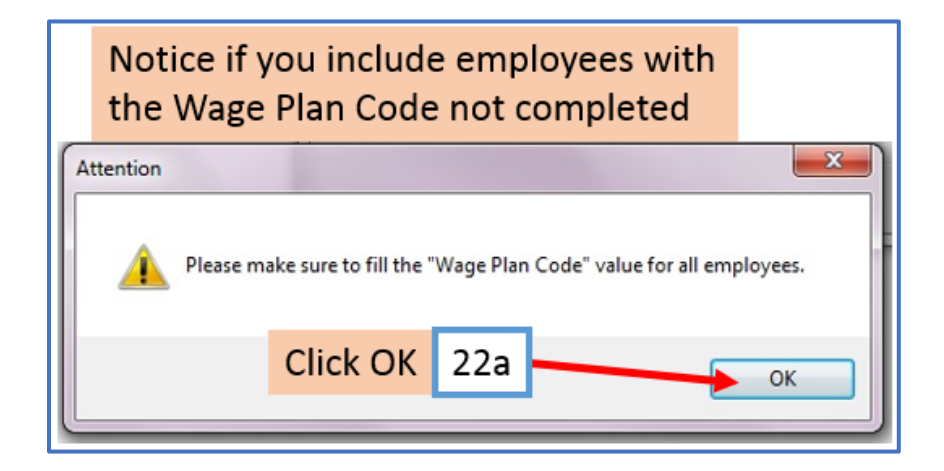

#### 22b. Select Employee

#### 22c. Click Edit Employee

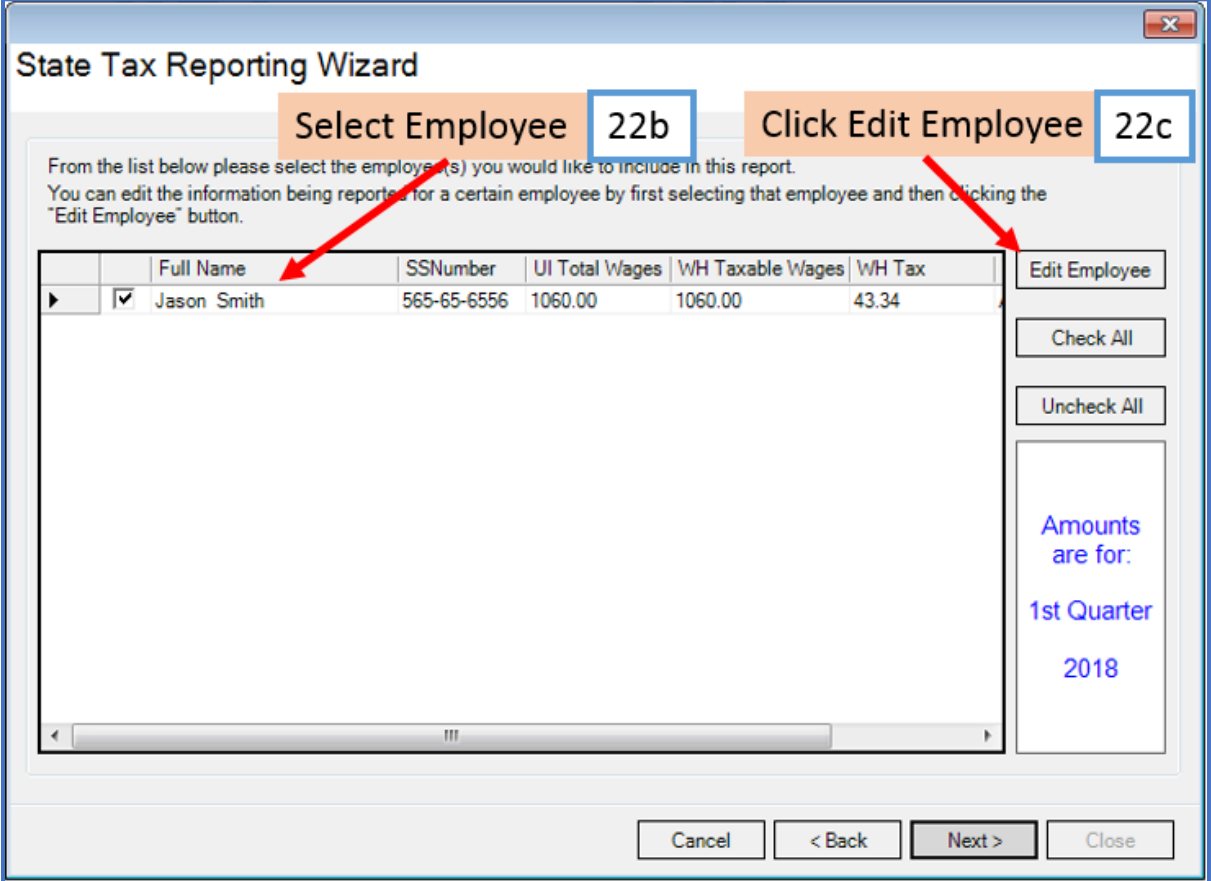

22d. Checkmark box to Include Employee in Current State Reporting

22e. Enter Wage Plan Code For assistance with the Wage Plan Code refer to the EDD State of CA [http://www.edd.ca.gov/pdf\\_pub\\_ctr/de231wpc.pdf](http://www.edd.ca.gov/pdf_pub_ctr/de231wpc.pdf)

22f. Click OK

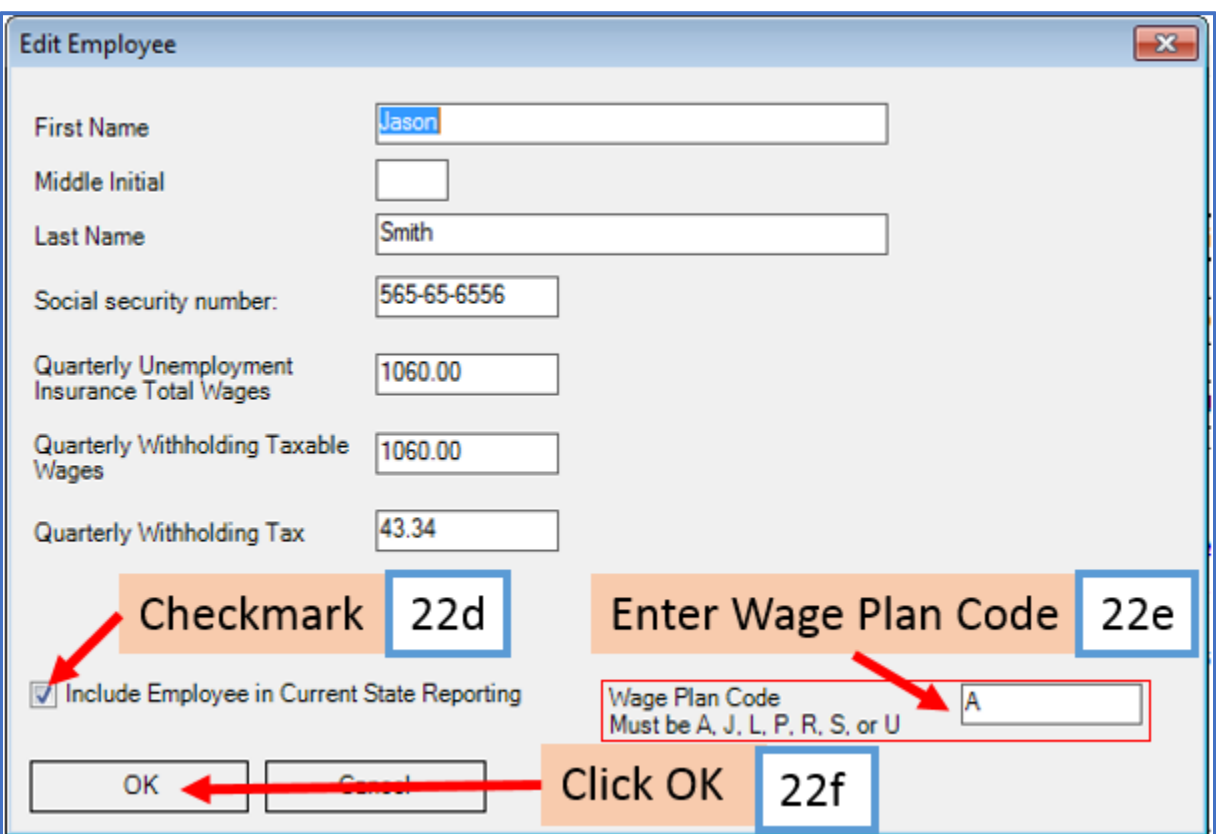

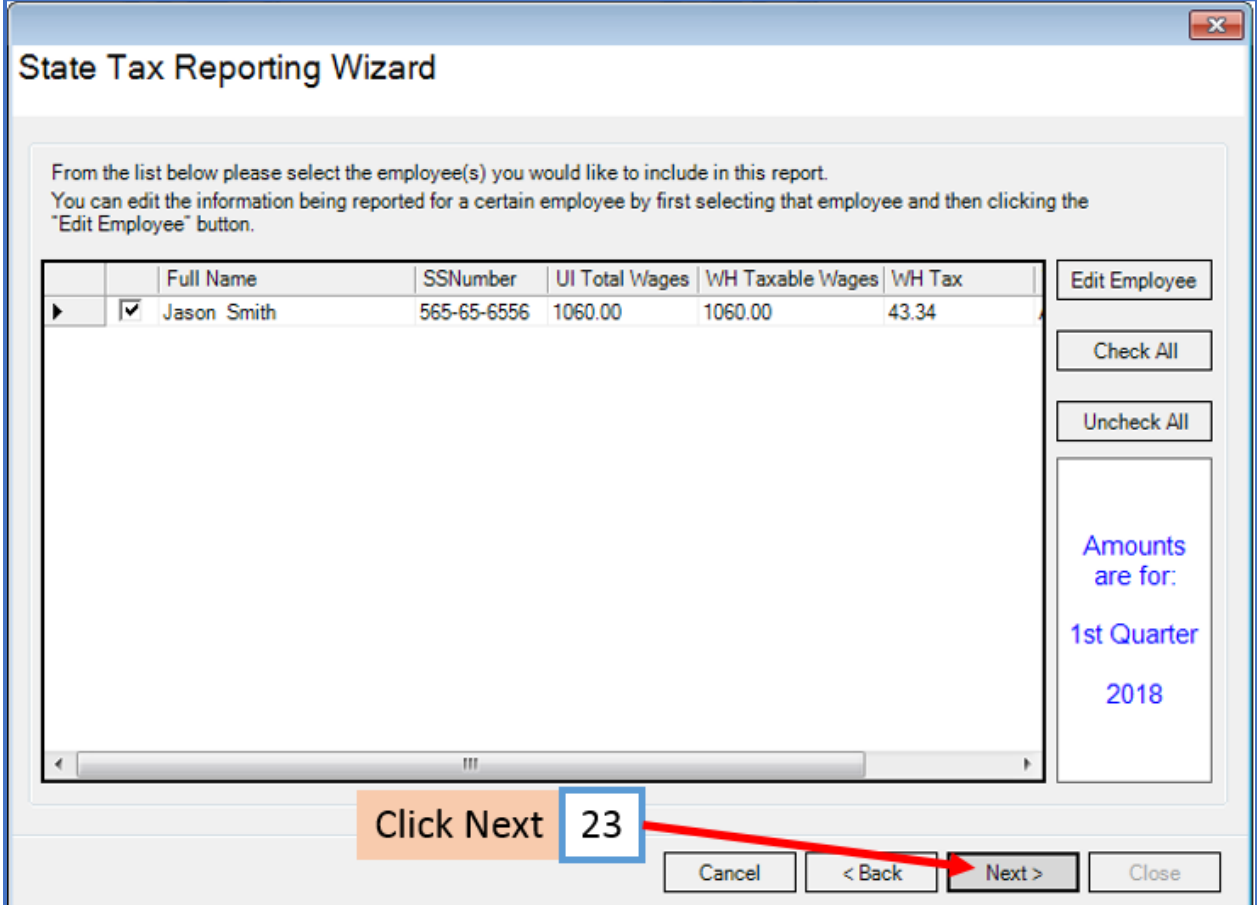

# 24. Click Browse

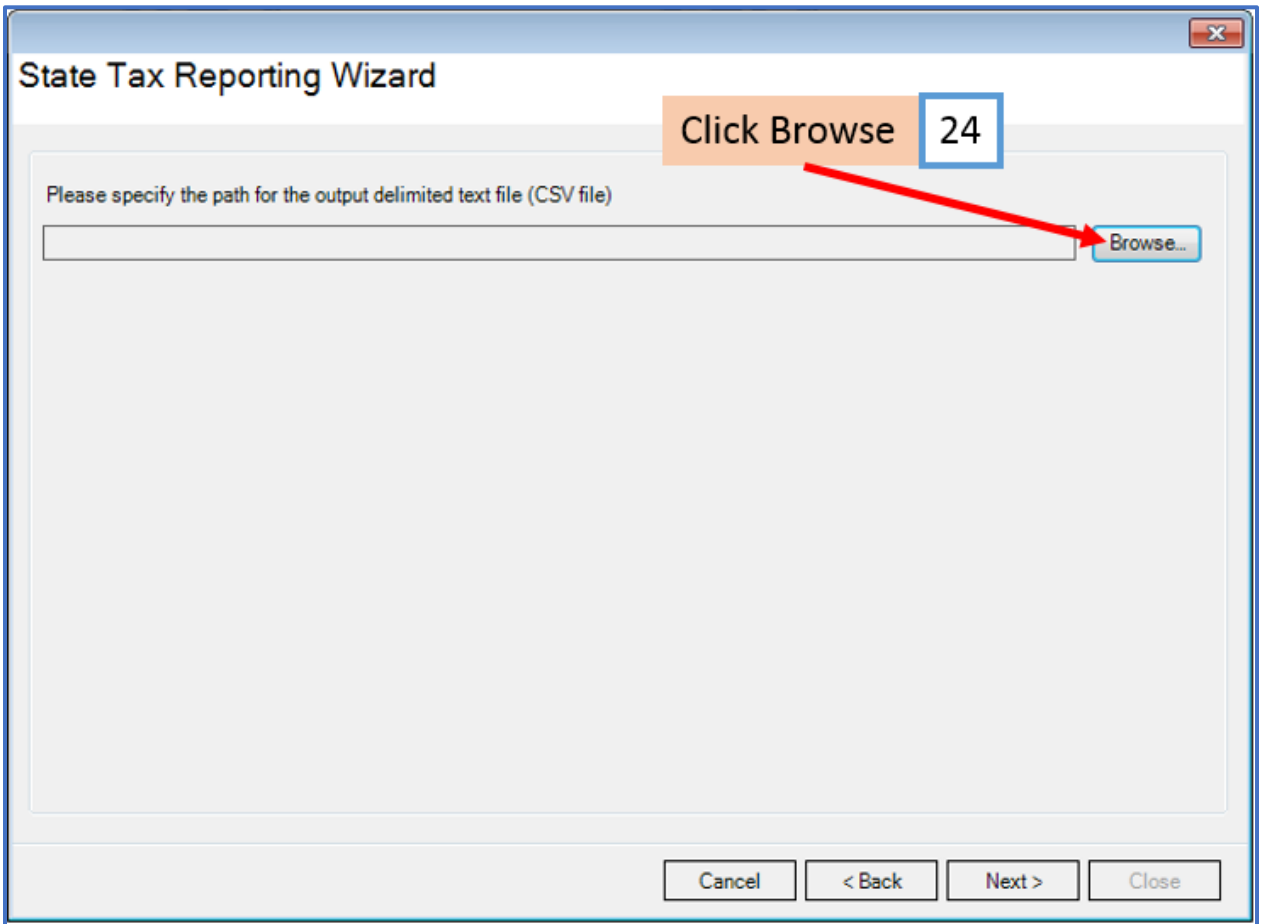

### 25. Select location to save file

### 26. Enter File Name for the electronic file

### 27. Click Save

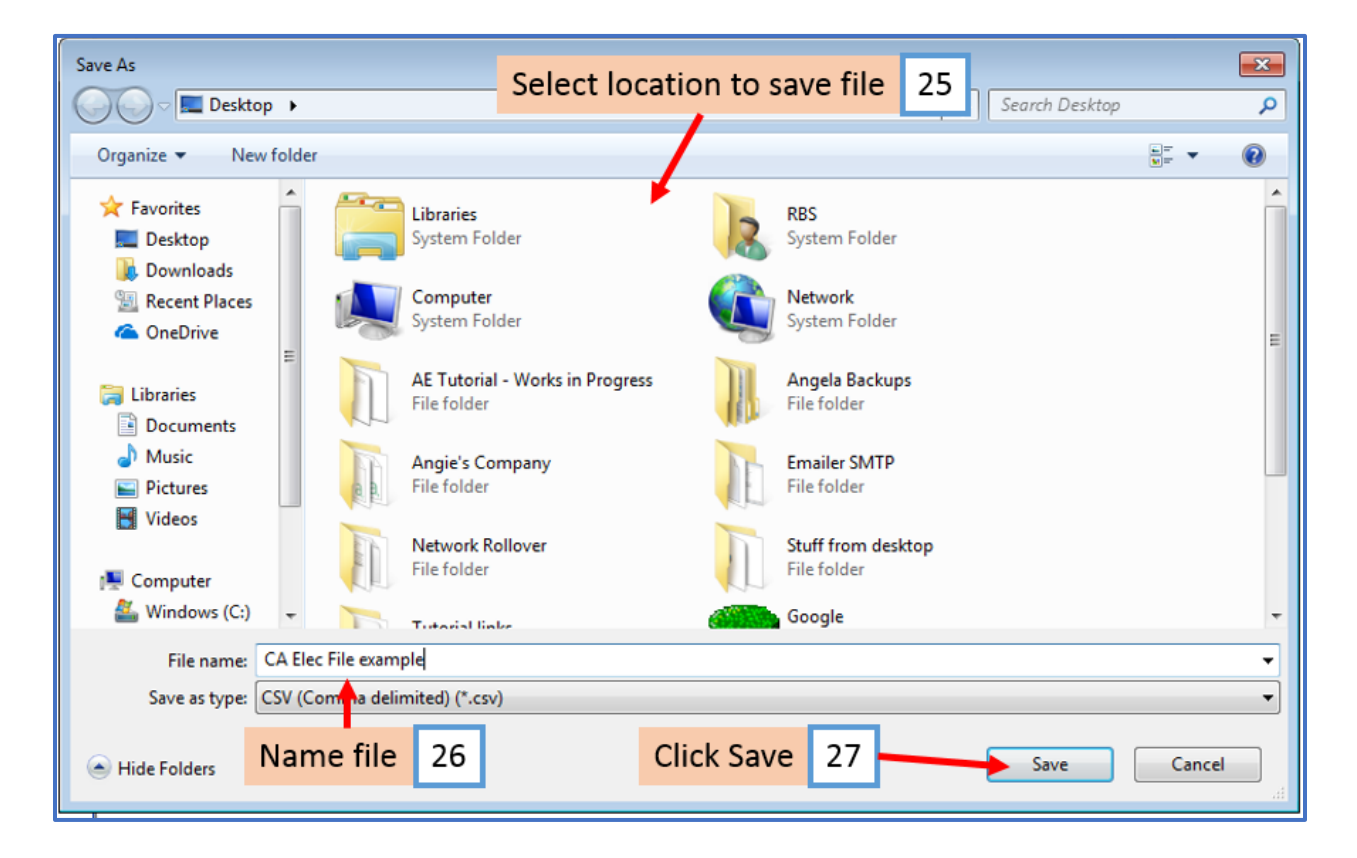

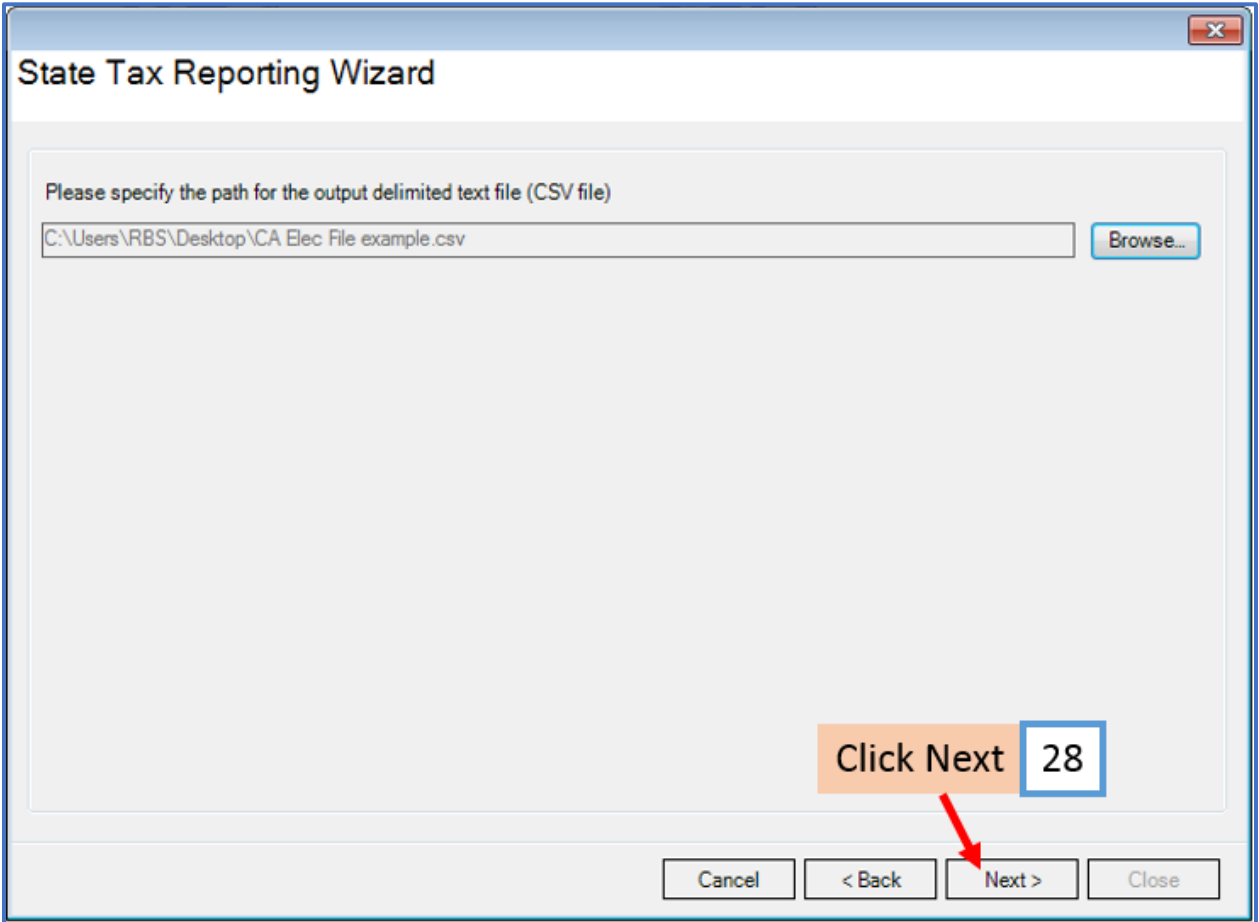

The electronic file has now been created and saved

29. Click Close

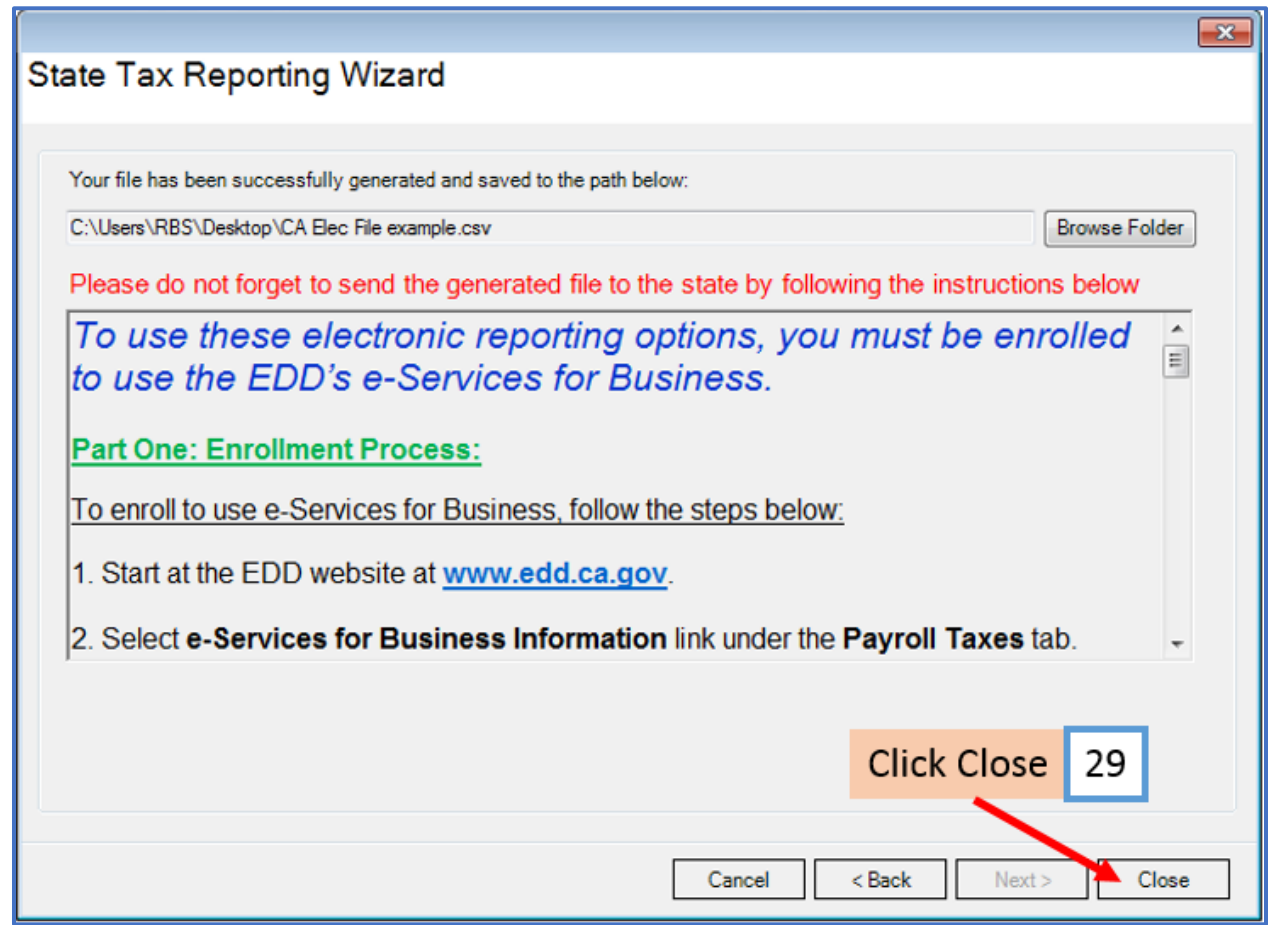

To use the electronic reporting option you must be enrolled to use the California Employment Development Department (EDD) e-Services for Business.

#### **Part One: Enrollment Process:**

To enroll to use e-Services for Business, follow the steps below:

- 1. Start at the EDD website at **[www.edd.ca.gov](http://www.edd.ca.gov/)**
- 2. Select **e-Services for Business Information** link under the **Payroll Taxes** tab.
- 3. Select **e-Services for Business Login** link under **Getting Started** section.
- 4. Select **Enroll for a username and password** link and follow the prompts.

After you have established a username and password, you will need to complete a one-time authorization process to use e-Services for Business.

To register as an Employer or an Agent, follow the steps below:

1. After logging into **e-Services for Business**, select **Registration Type** link.

2. From a drop-down menu, select the **Type of Enrollment** (Employer or Agent/Employer Representative) and follow the prompts.

3. Complete **Account Information** and select the **Submit** button.

In order to add access to an account(s), follow the steps below:

1. After logging into **e-Services for Business**, select **Add Access to Another Account** link under **I Want To** menu on left-hand side.

- 2. From a drop-down menu, select **Account Type** and select the **Search** button.
- 3. Complete **Authorization Questions** and select the **Search** button.
- 4. Select the **Submit** button to add access to account.
- 5. **Print** or select the **OK** button.

If you have any difficulty with any portion of the enrollment process, you may contact the CA Taxpayer Assistance Center at 855-866-2657. Once the username and password have been established, you can use the e-Services for Business applications to manage your account, file reports/returns, and pay taxes.

**Part Two: Uploading the Electronic File:**

### **File a Return (Import a CSV File)**

To use the **File a Return** option:

- 1. Start at the e-Services for Business Web page.
- 2. Select the **e-Services for Business Login** link.
- 3. Enter your username and password and select the **Login** button.
- 4. Under **My Accounts** or **Other Accounts**, select the **Account ID** link that you are reporting for.
- 5. Select the **File a Return** option under "I Want To…" menu on the left-hand side.
- 6. Select **Period**.
- 7. Select **Wage Report** for your return type.
	- Step 1: Select **I Have Payroll to Report** or **No Payroll to Report**. If you selected **I Have Payroll to Report** continue with **Step 2**. If you selected **No Payroll to Report** continue to **Step 9**.

Step 2: Select **Import File** link to import information from a CSV to populate the fields.

- 8. Enter **Number of Employees** for each month.
- 9. Select the **Submit** button to file the completed DE 9C.
- 10. Select **OK** on the dialogue box.
- 11. Print or make a note of confirmation number.

### <span id="page-22-0"></span>**\*CA DE 9**

30. Select CA DE 9

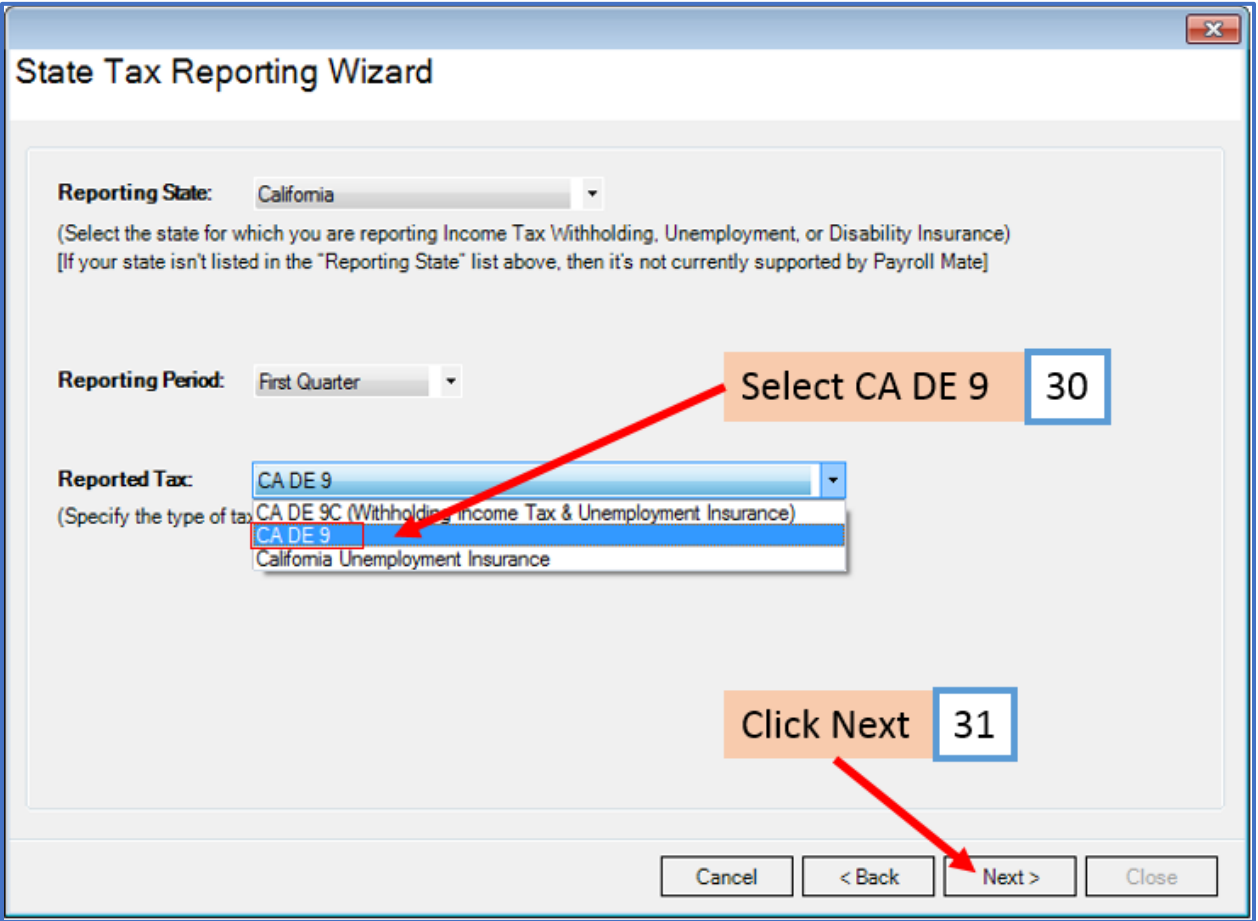

- 32. Select California State Form (DE 9) printed on blank paper
- 33. Click Next

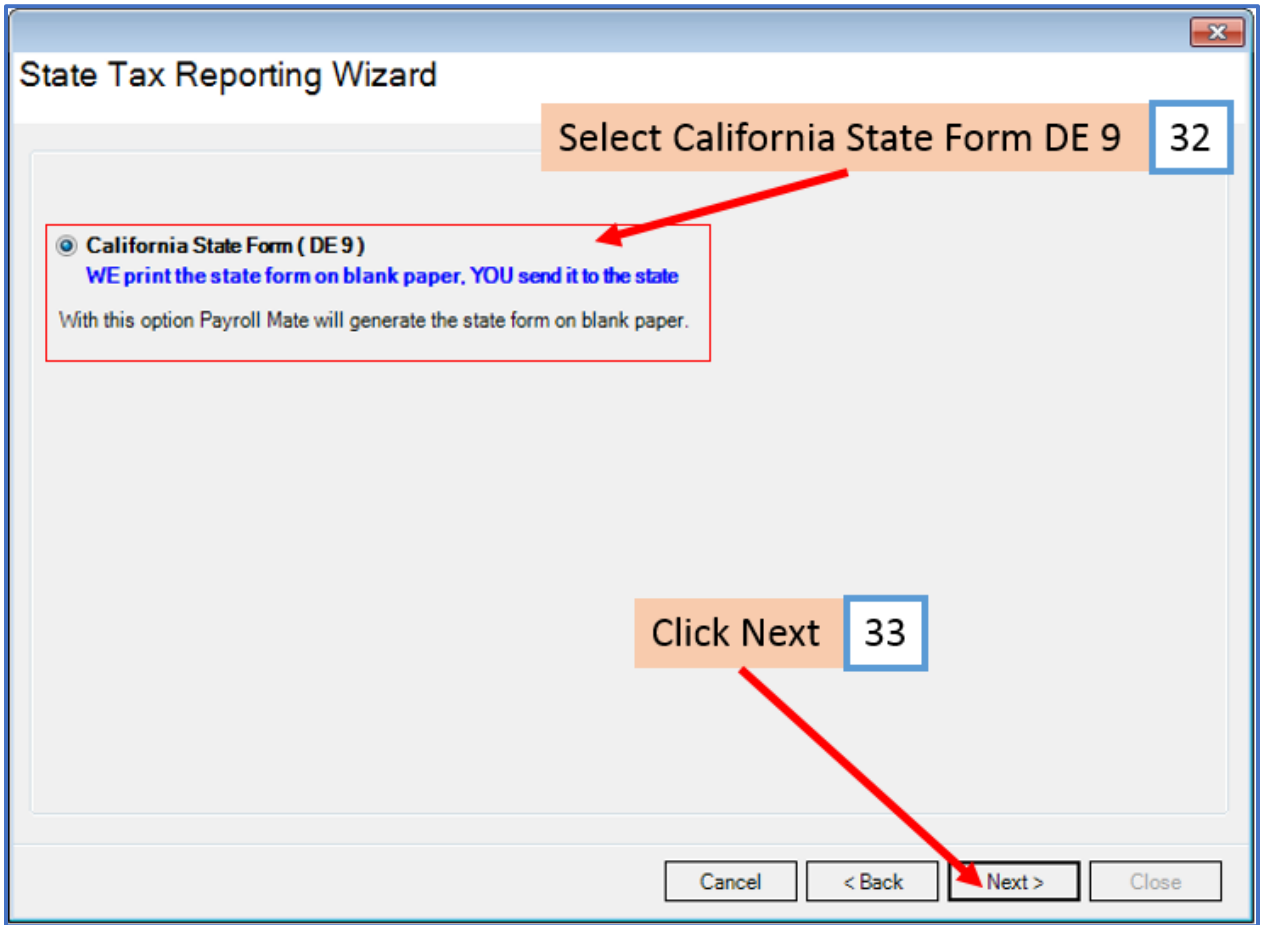

- 34. Select employees to include in this report
- 35. Click Next

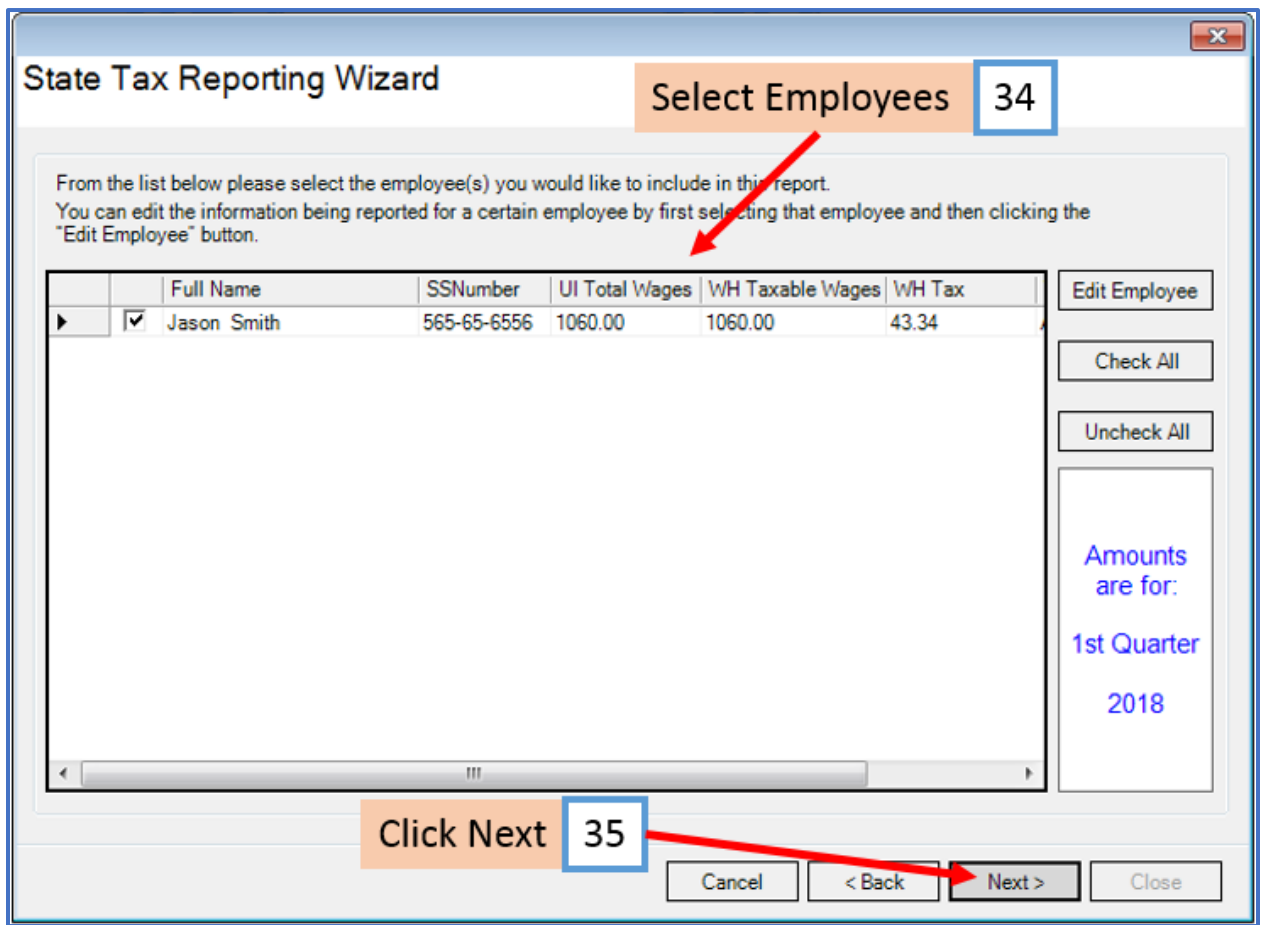

36. Click to Preview or Print the CA DE 9 form

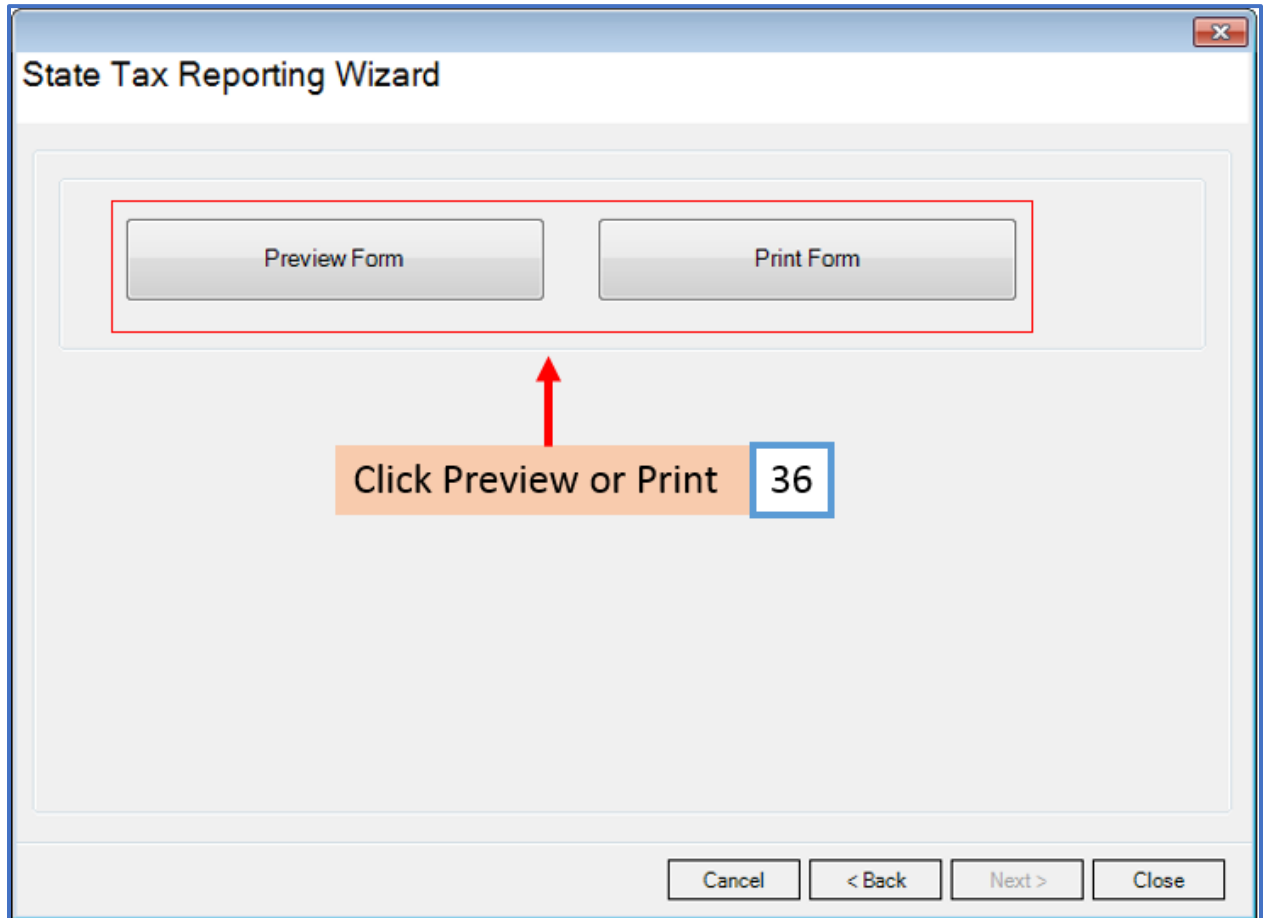

36a. Complete DE9 Options as applicable

36b. Click OK

37. Click Close

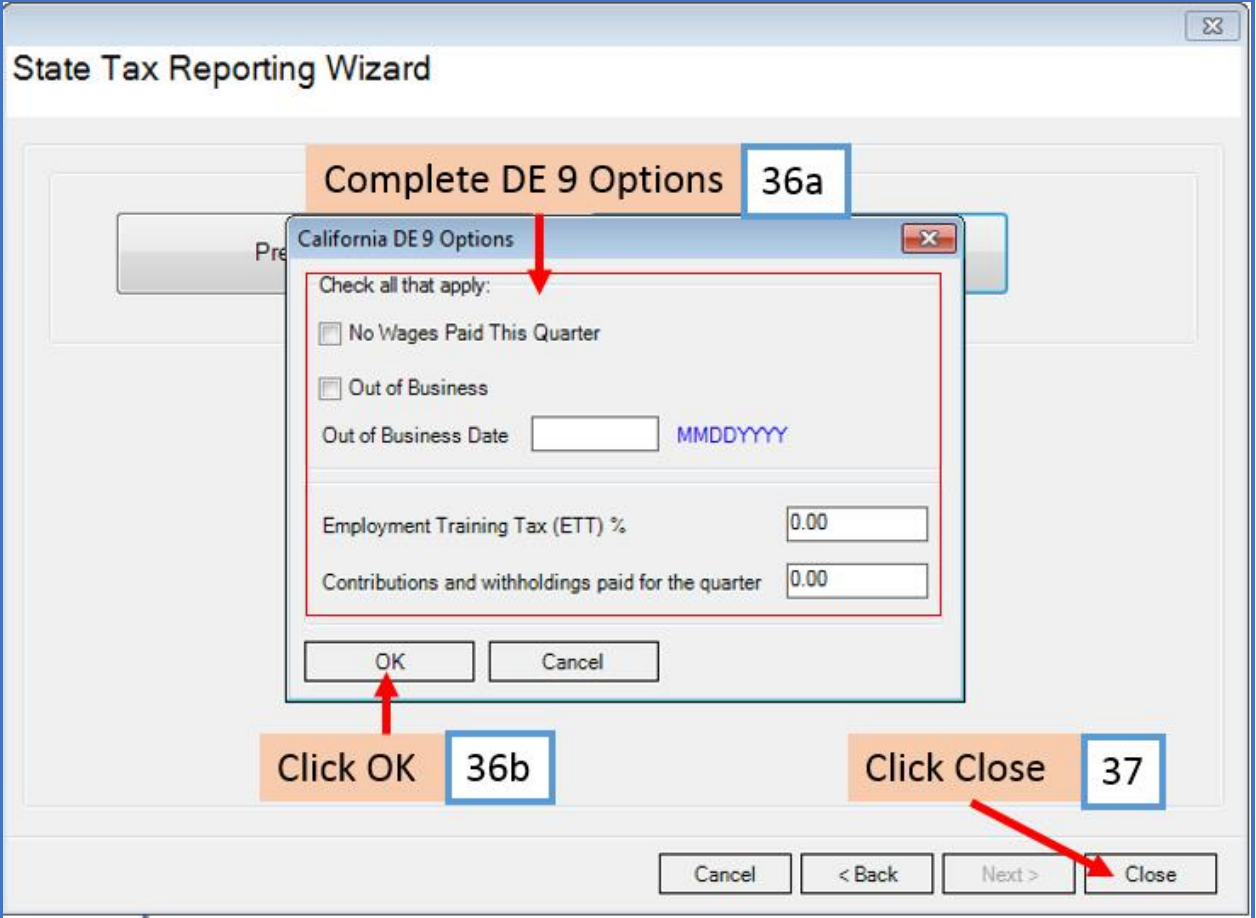

### <span id="page-27-0"></span>**\*California Unemployment Insurance**

- 38. Select California Unemployment Insurance
- 39. Click Next

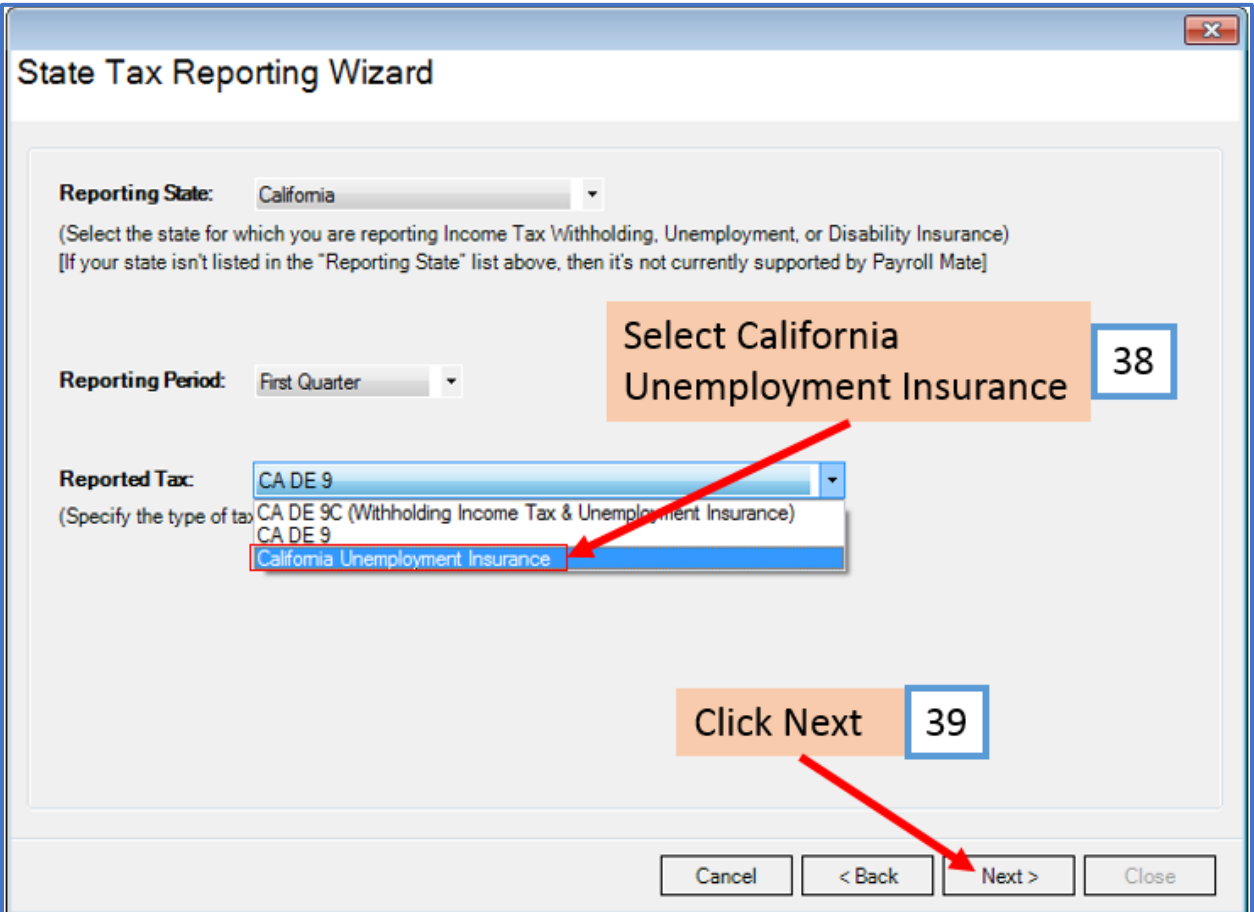

- 40. Select California Unemployment Insurance Generic Report
- 41. Click Next

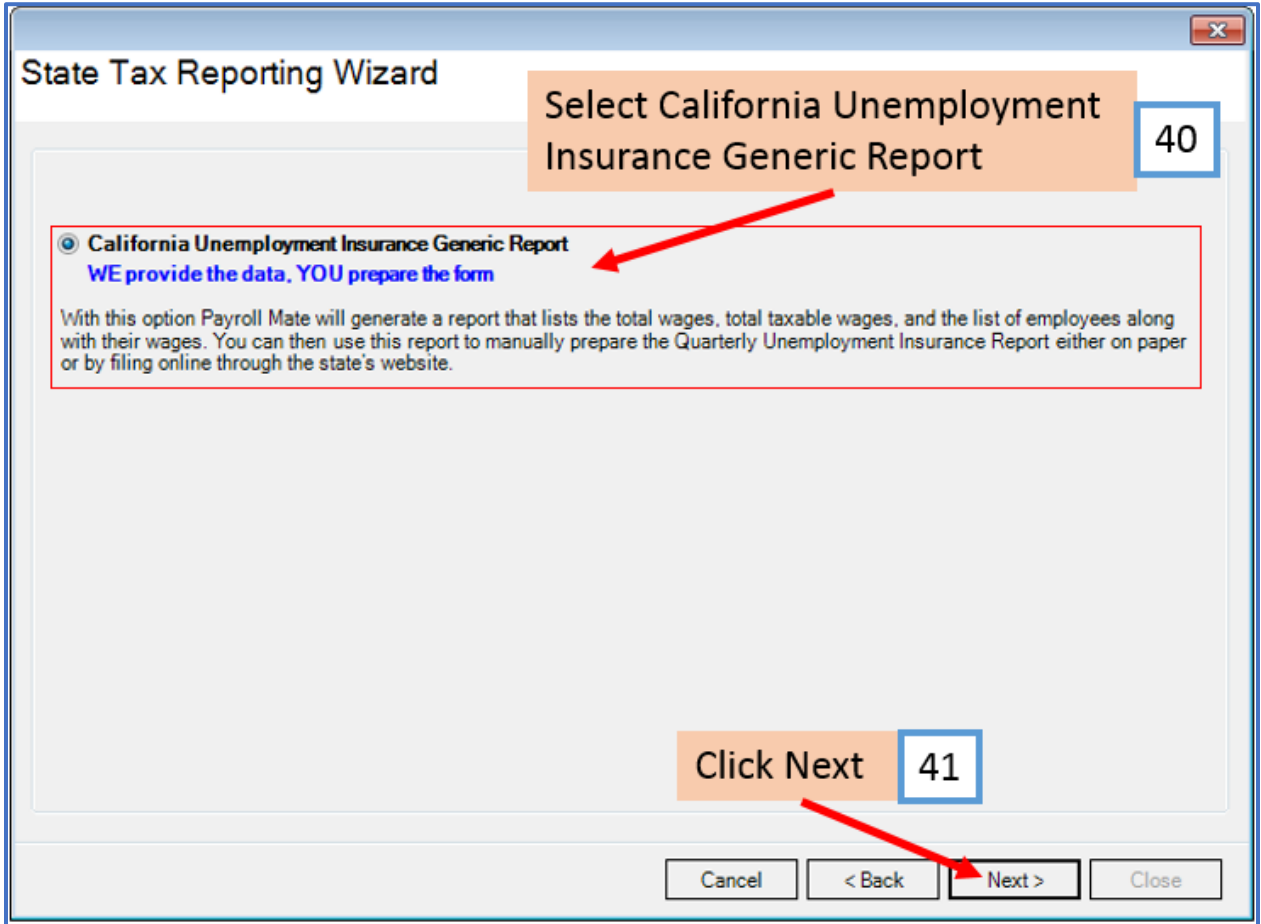

# 42. Select employees to include in this report

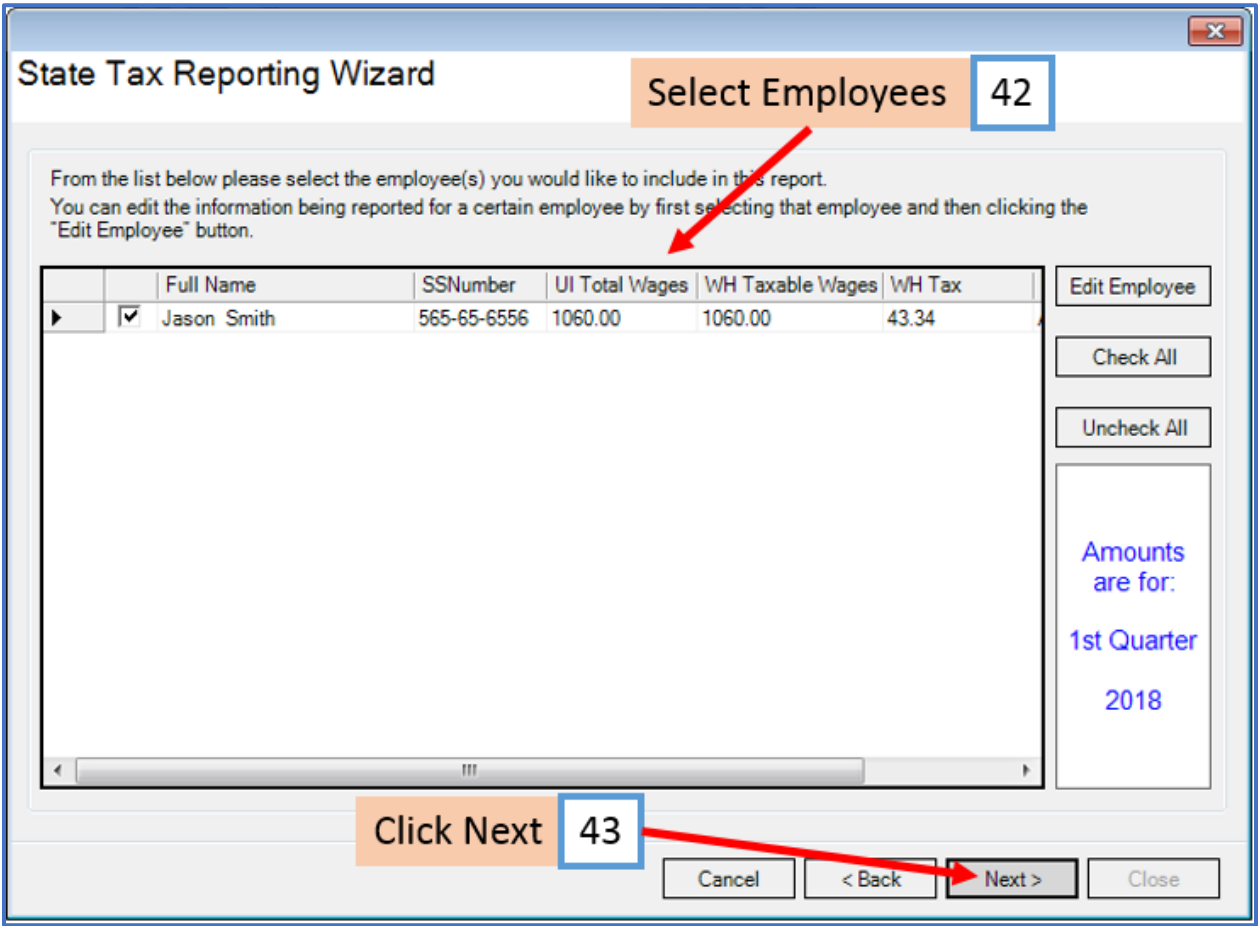

- 44. Click to Preview or Print the California Unemployment Insurance form
- 45. Click Close

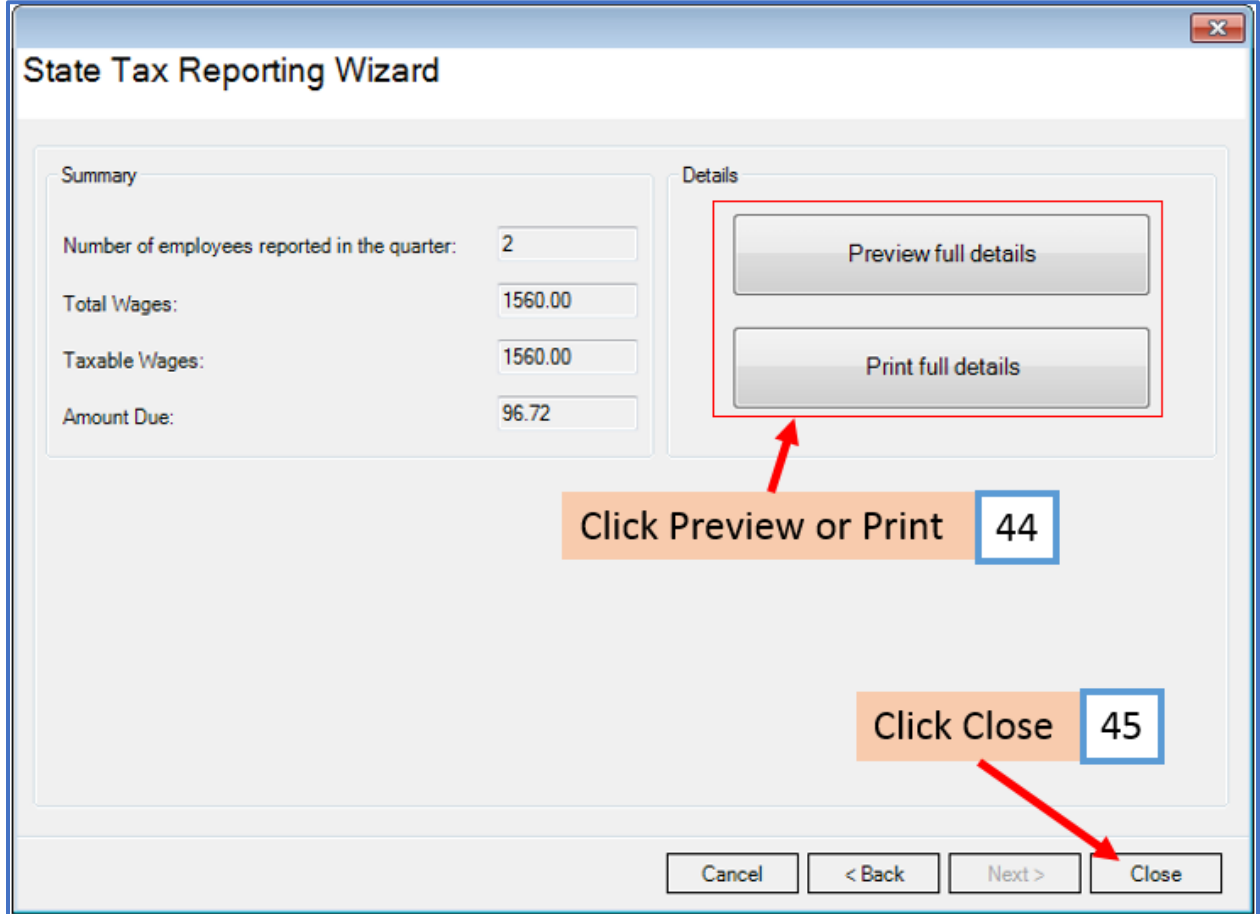